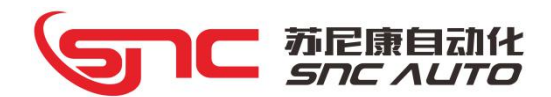

# Sunicon 界面设计软件 使用手册

(适用于 MC07/MC09/MC10A/MC12)

南通苏尼康自动化技术有限公司 Sunicon Automation Technology Co., Ltd.

本手册版权属于苏尼康自动化技术有限公司所有。未经本公司书面许可,任何人不得对此说 明书和其中包括的任何资料进行复制、拷贝。

因印刷品具有一定的滞后性,产品部分更新内容可能无法及时录入,由此给您带来的不便, 敬请谅解。如需了解最新版本的更新内容,可至苏尼康官网 www.sncauto.com.cn 进行下载。

手册版本号: SNC008-M20200420-V1.0

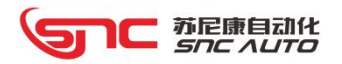

## 目录

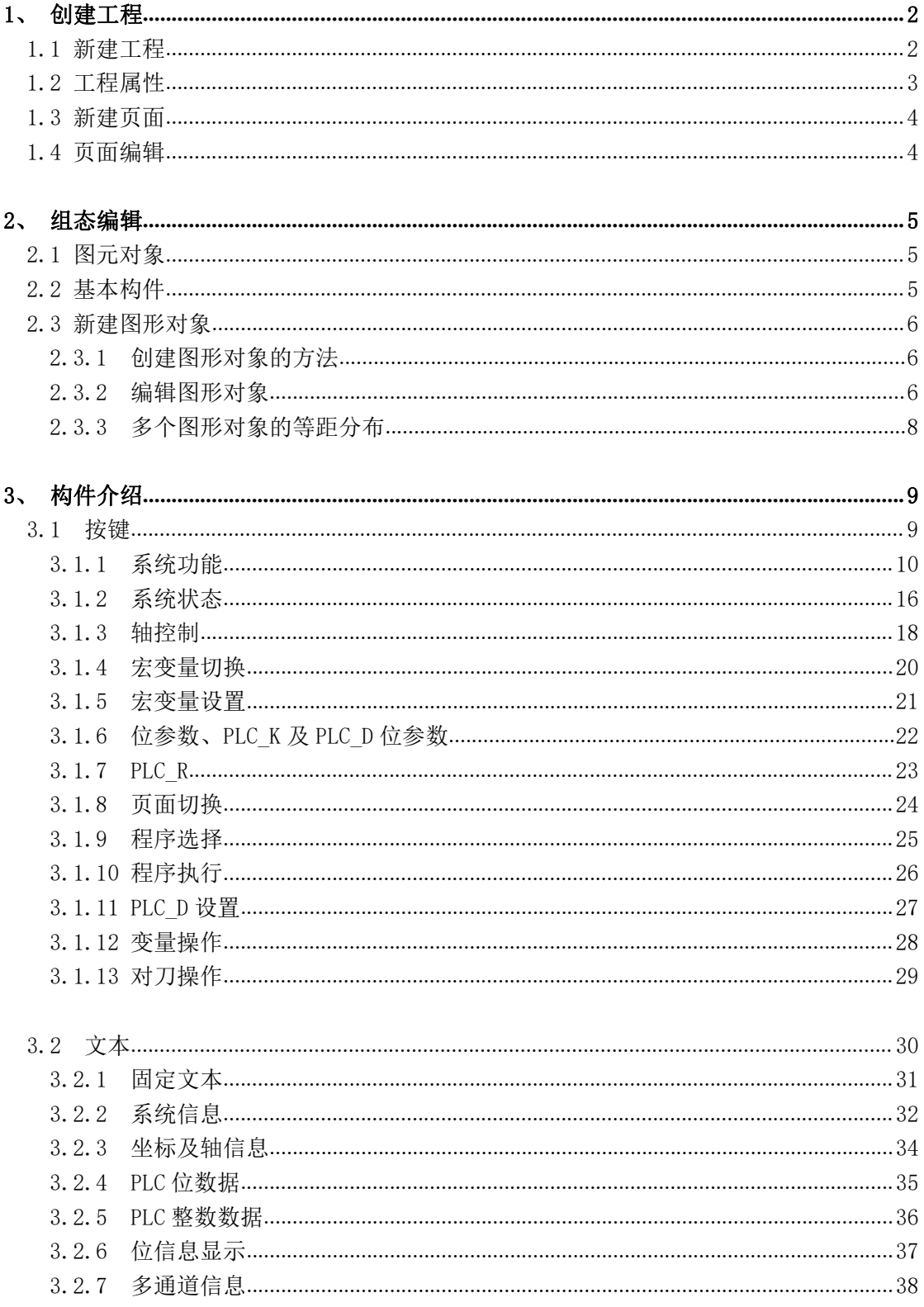

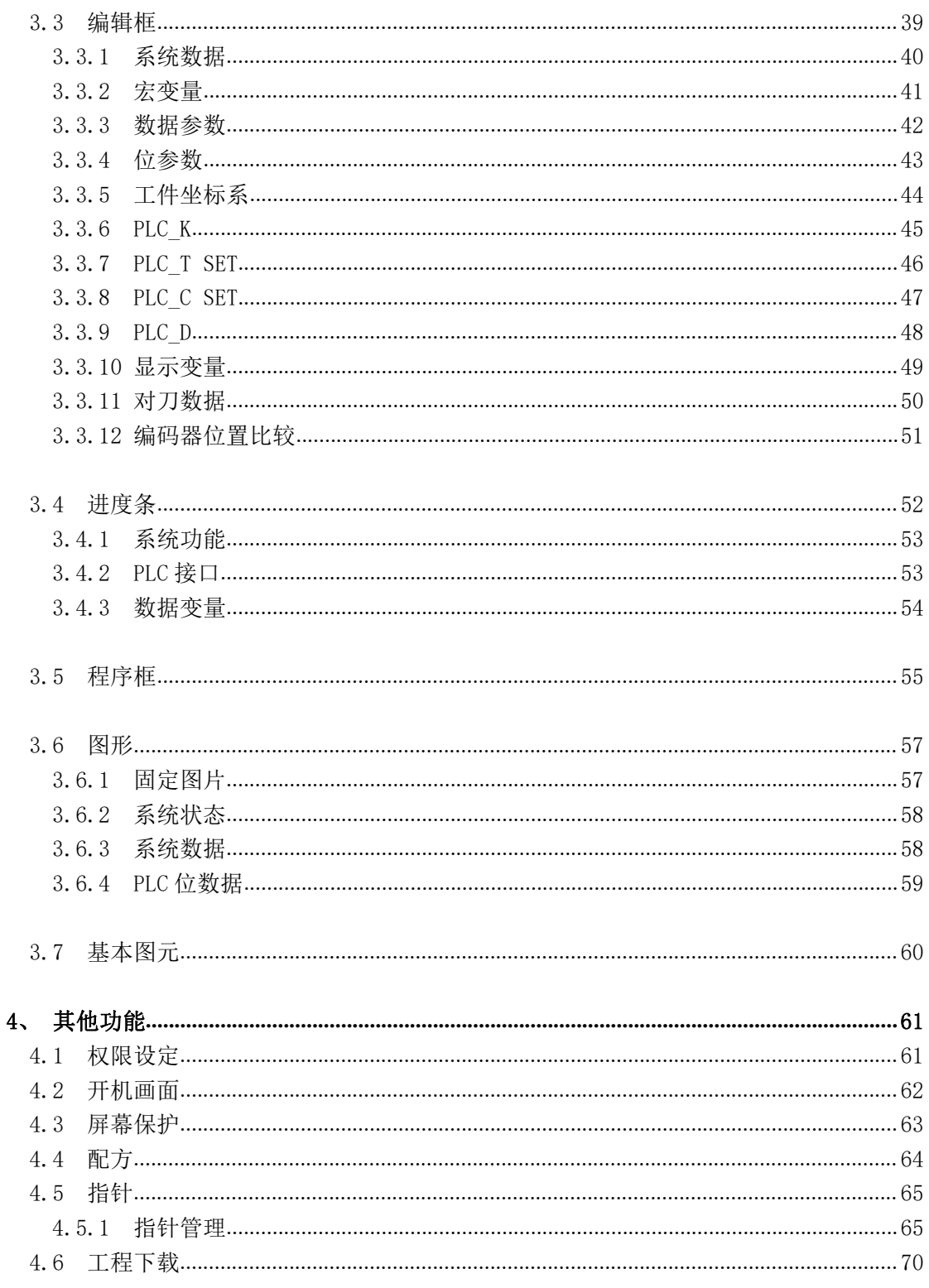

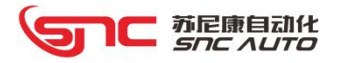

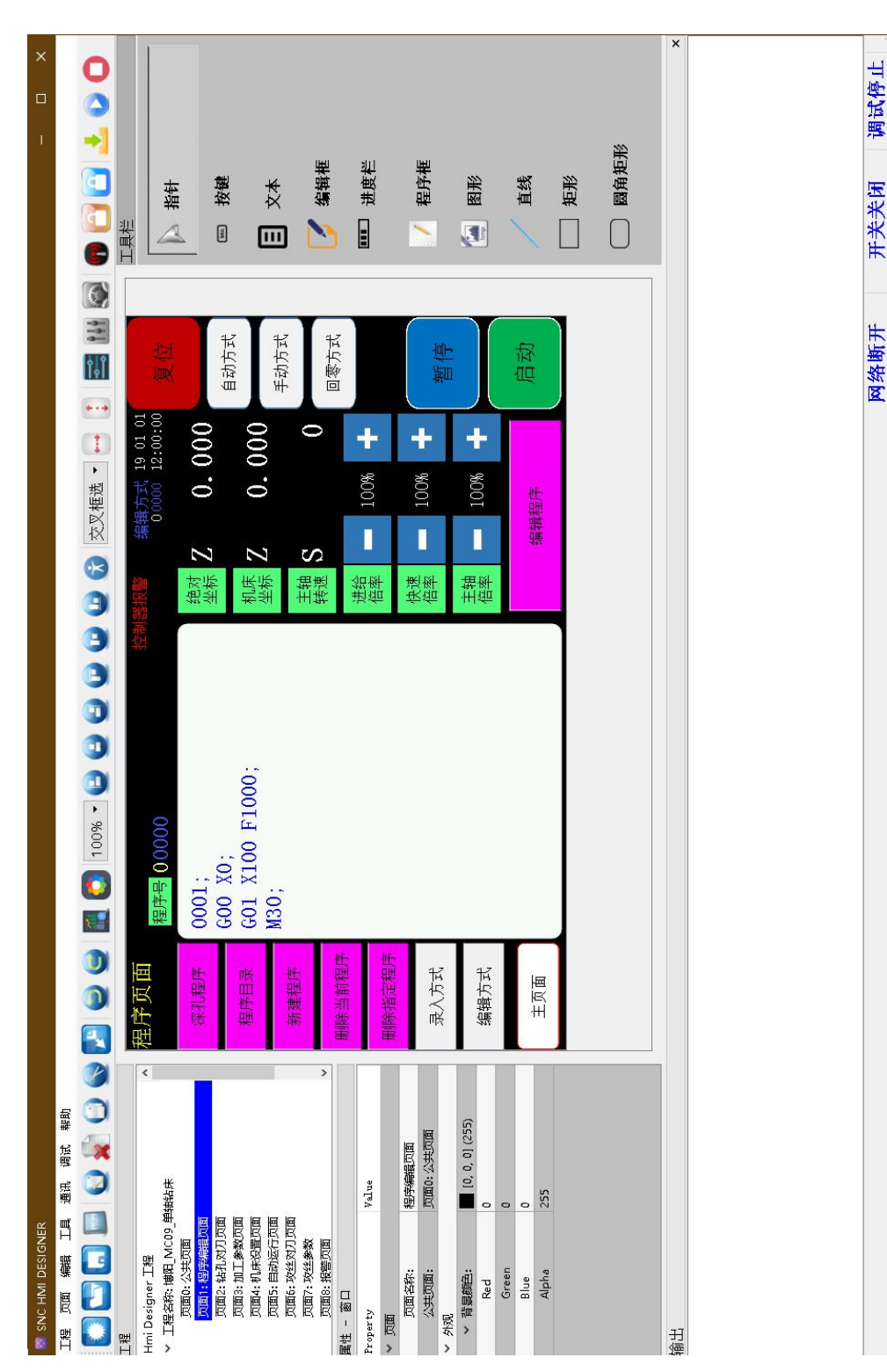

界面设计软件

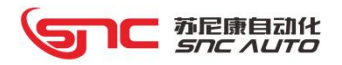

## 一、创建工程

### 1.1 新建工程

主工具条

工程 页面 编辑 工具 通讯 调试 帮助 

点击【工程】菜单下的'新建工程',或者点击 第 图标,会弹出下图所示对话框:

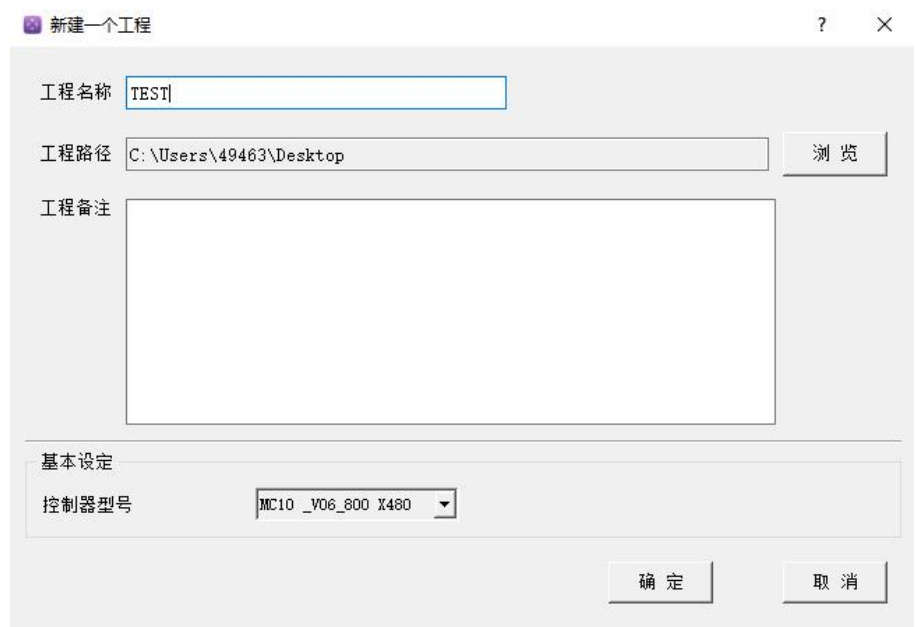

在相应对话框中输入工程名称、选择工程保存路径、工程备注以及选择控制器型号等设置, 完成后点击确定,这样工程就创建完成。

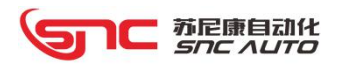

## 1.2 工程属性

点击【工程】菜单下的'工程属性',或者双击工程区的工程名称打开工程属性窗口;这里 可以对工程名称、工程备注、控制器型号进行修改,可以对工程的开机启动画面、报警跳转页面、 权限设定、配方设定、开机画面、屏幕保护以及制作工程时的构件默认基本信息进行设定;还可 以设置绘制界面时是否在页面中显示栅格、栅格颜色栅格宽度以及栅格捕捉功能。

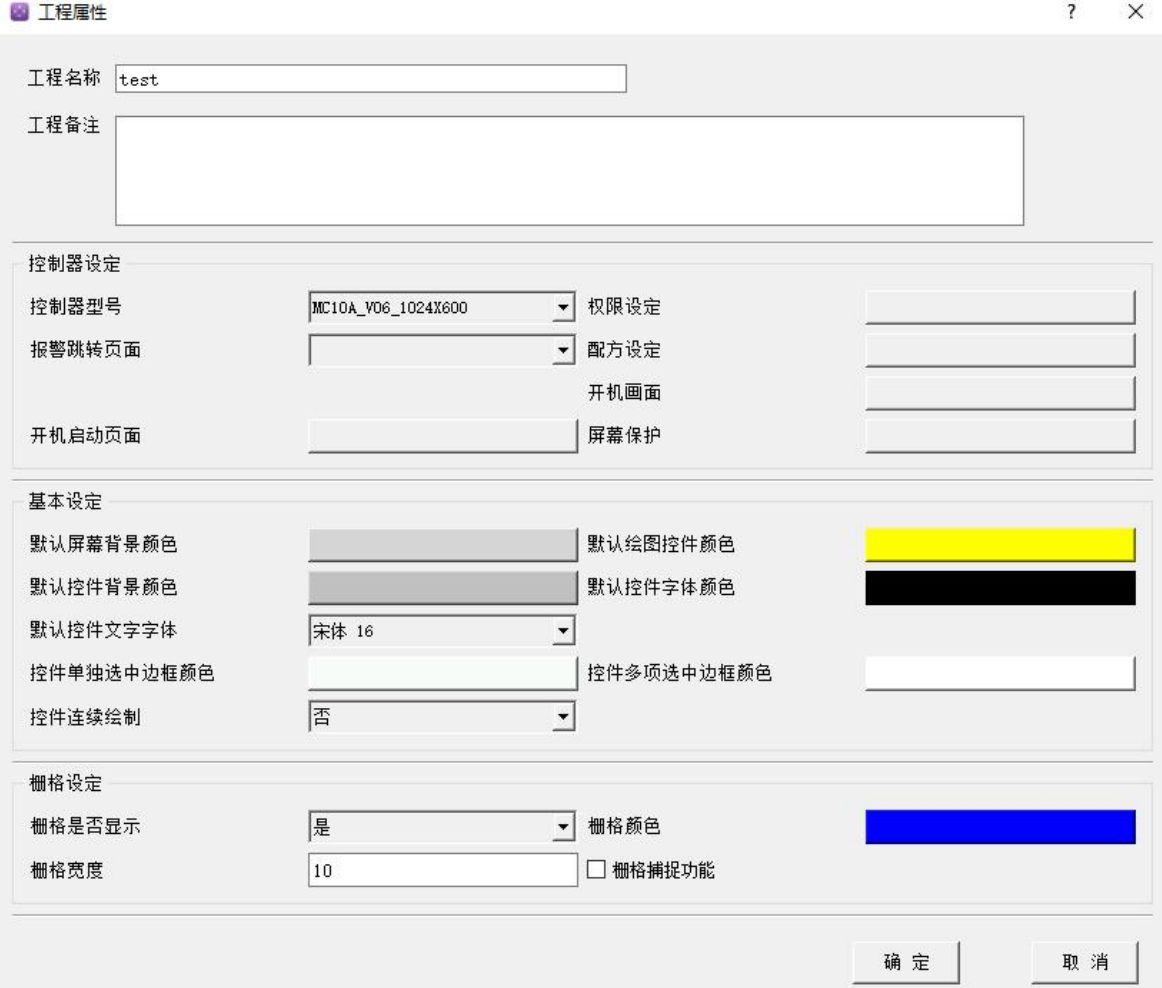

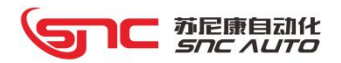

## 1.3 新建页面

点击【页面】菜单下的'新建页面',或者使用快捷键'ctrl+N',或者点击 → 图标, 会 在窗口属性内新建页面。

点击新建页面,在下方的属性区内可以修改页面名称、选择公共页面以及背景颜色;

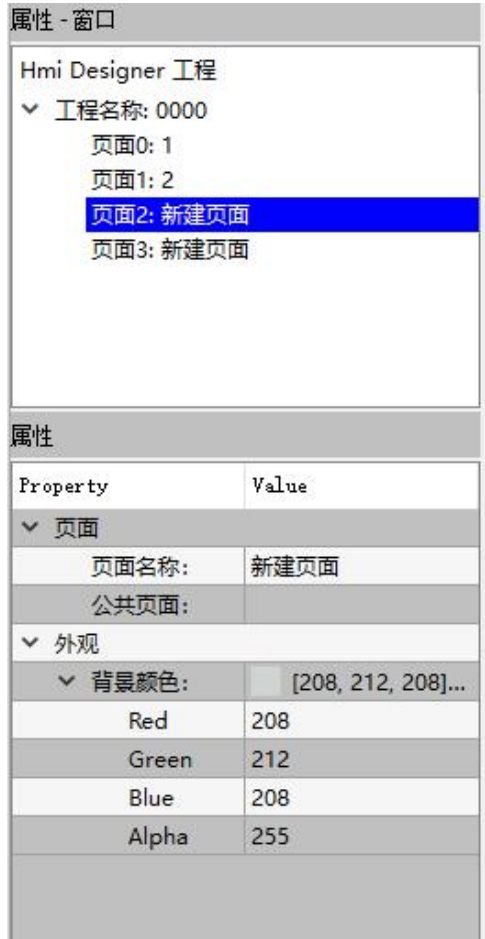

## 1.4 页面编辑

各页面可进行复制、剪切、粘帖及删除等操作。

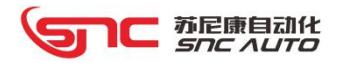

## 二、组态编辑

创建用户页面并完成属性设置后,就开始在用户页面内使用系统提供的各种构件,创建图形 对象,制作客户所需要的操作及显示图形界面。

组态软件的右侧工具栏中提供了动画构件和图元对象,如下图所示:

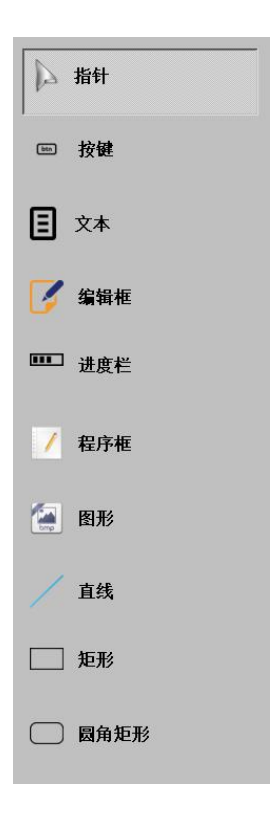

## 2.1 图元对象

- 直线 インファイル アンチン しんこうしょう
- 矩形 アンチュート アクセストラックス しょうしょう
- 圆角矩形

### 2.2 基本构件

- 按键:接受用户的按键动作,实现不同的功能
- 文本:用于显示文本、数据
- 编辑框:用于输入和显示数据
- 程序框:用于显示和编辑控制器程序内容
- 进度条:以进度条的形式显示输入的数值
- 图形:主要用于显示图片

10 苏尼康自动化

## 2.3 新建图形对象

#### 2.3.1 创建图形对象的方法

在用户页面内创建图形的过程,就是从工具栏里选取所需的图形对象,绘制新的图形对象 的过程。除此之外,还可以采取复制、剪贴等方法,加快创建图形对象的速度,使图形界面更 加漂亮。

(1)复制对象

复制对象是将用户页面内已有的图形对象拷贝到指定的位置,原图形仍保留,这样可以加 快图形的绘制速度,操作步骤如下:

鼠标单击用户页面内要复制的图形对象,选中后,执行"编辑"菜单中"复制"命令,或 者按快捷键 "Ctrl+C", 然后, 执行 "编辑"菜单中 "粘贴"命令, 或者按快捷键 "Ctrl+V", 就会复制出一个新的图形,连续"粘贴",可复制出多个图形。

图形复制完毕,用鼠标拖动到用户页面中所需的位置。

(2)剪贴对象

剪贴对象是将用户页面中选中的图形对象剪下,然后放置到其它指定位置,具体操作如下:

首先选中需要剪贴的图形对象,执行"编辑"菜单中的"剪切"命令,或者按快捷键"Ctrl+X", 接着执行"编辑"菜单中的"粘贴"命令,或者按快捷键"Ctrl+V",弹出所选图形,移动鼠 标,将它放到新的位置。

#### 2.3.2 编辑图形对象

在用户页面内完成图形对象的创建之后,可对图形对象进行各种编辑工作。组态环境提供 了一套完善的编辑工具,使用户能快速制作各种复杂的图形界面,以清晰美观的图形表示外部 物理对象。

(1)对象的选取

在对图形对象进行编辑操作之前,首先要选择被编辑的图形对象,选择的方法如下:

鼠标单击工具栏中的"指针"图标或按"ESC",此时鼠标变为箭头光标。然后用鼠 标在用户窗口内指定的图形对象上单击一下,在该对象周围显示多个小方块(称为拖拽 手柄),即表示该图形对象被选中。

● 鼠标单击"指针"图标或按"ESC",然后按住鼠标左键,从上往下拖动鼠标,画出 一个虚线矩形,进入矩形框内的所有图形对象即为选中的对象,松开鼠标左键,则在这 些图形对象周围显示选中的标志。

● 按住"Ctrl"键不放, 鼠标逐个单击图形对象, 可完成多个图形对象的选取。

(2)当前对象的概念

用户窗口内带有选中标志(手柄)的图形对象,称为当前对象。当有多个图形对象被选中 时,手柄为黑色的图形对象为当前对象,此时,若用鼠标单击已选中的某一图形对象,则此对 象变为当前对象。所有的编辑操作都是针对当前对象进行的,若用户窗口内没有指定当前对象, 将会有一些编辑操作指令不能使用。

(3)图形对象的大小和位置调整

可以用如下方法来改变一个图形对象的大小和位置:

鼠标拖动,改变位置:鼠标指针指向选中的图形对象,按住鼠标左键不放,把选中的 对象移动到指定的位置,抬起鼠标,完成图形对象位置的移动。

 鼠标拖拉,改变形状大小:当只有一个选中的图形对象时,把鼠标指针移到手柄处, 等指针形状变为双向箭头后,按住鼠标左键不放,向相应的方向拖拉鼠标,即可改变图 形对象的大小和形状。

 使用属性区内的布局编辑框,改变大小和位置:在属性区的布局里输入要修改的数值, 按下键盘上的"Enter"键或者选择其它区域使修改生效。

(4)多个图形对象的相对位置和大小调整

相对位置调整:当选中多个图形对象时,可以把当前对象作为基准,使用工具条上的功能 按钮, 或执行"排列"菜单中"对齐"菜单项的有关命令,对被选中的多个图形对象进行相对 位置和大小关系调整,包括排列对齐、中心点对齐以及等高、等宽等一系列操作:

● 单击 → 按钮(或工具菜单横向对齐"左侧对齐"命令), 左边界对齐;

● 单击 → 按钮(或工具菜单横向对齐"右侧对齐"命令), 右边界对齐;

 单击 按钮(或工具菜单横向对齐"中间对齐"命令),所有选中对象的中心点 X 坐标相等;

 单击 按钮(或工具菜单纵向对齐"中间对齐"命令),所有选中对象的中心点 Y 坐标相等;

单击 → 按钮(或工具菜单纵向对齐"上侧对齐"命令), 顶边界对齐;

● 单击 ● 按钮(或工具菜单纵向对齐"下侧对齐"命令),底边界对齐;

● 单击 3 按钮(或工具菜单等宽等高"控件等宽"命令),所选中对象的宽度相等;

单击 按钮(或工具菜单等宽等高"控件等高"命令),所选中对象的高度相等;

单击 这 按钮(或工具菜单等宽等高"等宽等高"命令),所选中对象的高度和宽 度相等。

## 苏尼康自动化<br>*SNC AUTO*

#### 2.3.3 多个图形对象的等距分布

当所选中的图形对象多于三个时,使用工具条上的功能按钮,对被选中的图形对象进行等 距离分布排列:

● 单击 → 按钮(或工具菜单横向对齐"横向等距"命令), 被选中的多个图形对象 沿 X 方向等距离分布;

● 单击 : 按钮(或工具菜单纵向对齐"纵向等距"命令), 被选中的多个图形对象 沿 Y 方向等距离分布。

#### 2.3.4 多个图形对象属性修改

当选中相同图形对象大于 2 个时,点击工具条上的按 【 】 钮或【工具】菜单下的【控

件属性】或者使用快捷键"Ctrl+Enter",会根据当前构件类型弹出对应弹窗,可以集体修改 相同属性,提高界面制作效率。

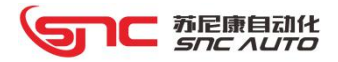

## 三、构件介绍

## 3.1 按键

#### 组态配置

(1)组态时用鼠标单击标准按钮构件,组态左边属性框里会显示本构件的布局、文字、权 限设置以及功能选择。

基本属性

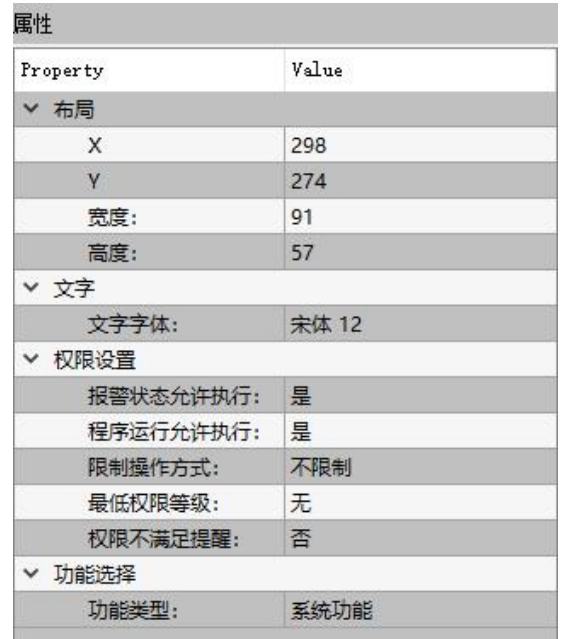

● 布局: 显示构件的当前位置(X、Y 坐标)及构件的大小, 可以输入需要的数值;

- 文字字体:设置按键上显示的文本字体和大小;
- 权限设置:设置构件允许执行的条件和权限;
- 功能类型:选择该按键的功能类型(系统功能、系统状态、轴控制、宏变量切换、宏 变量设定、位参数、PLC\_K、PLC\_R、页面切换、程序选择、程序执行、PLC\_D 设置、变量 操作、PLC D 位参数、对刀操作、PLC F 以及扩展功能)。

(2)选择按键功能类型后,用鼠标双击标准按钮构件,会根据不同功能类型弹出构件的该 类型属性设置对话框。

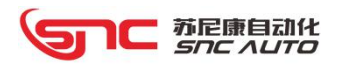

### 3.1.1 系统功能

本构件包括基本设置、按下设置、弹框设置、页面切换、显示变量和隐藏显示六个属性页:

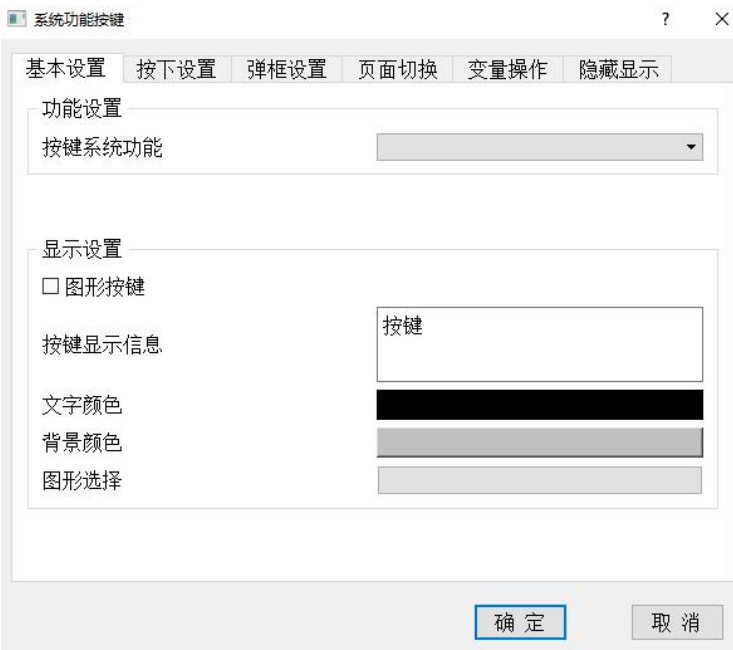

- 1、基本设置
- 功能设置

按键的功能类型种类和具体功能介绍如下表:

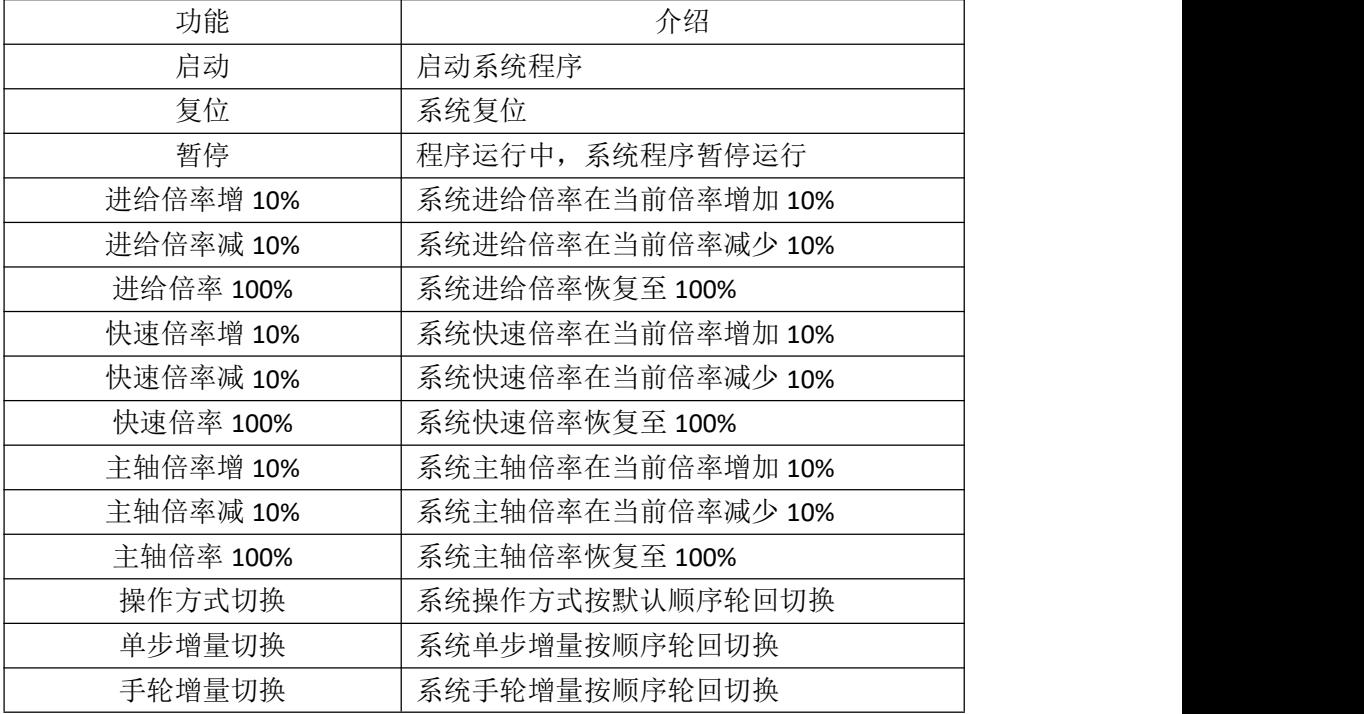

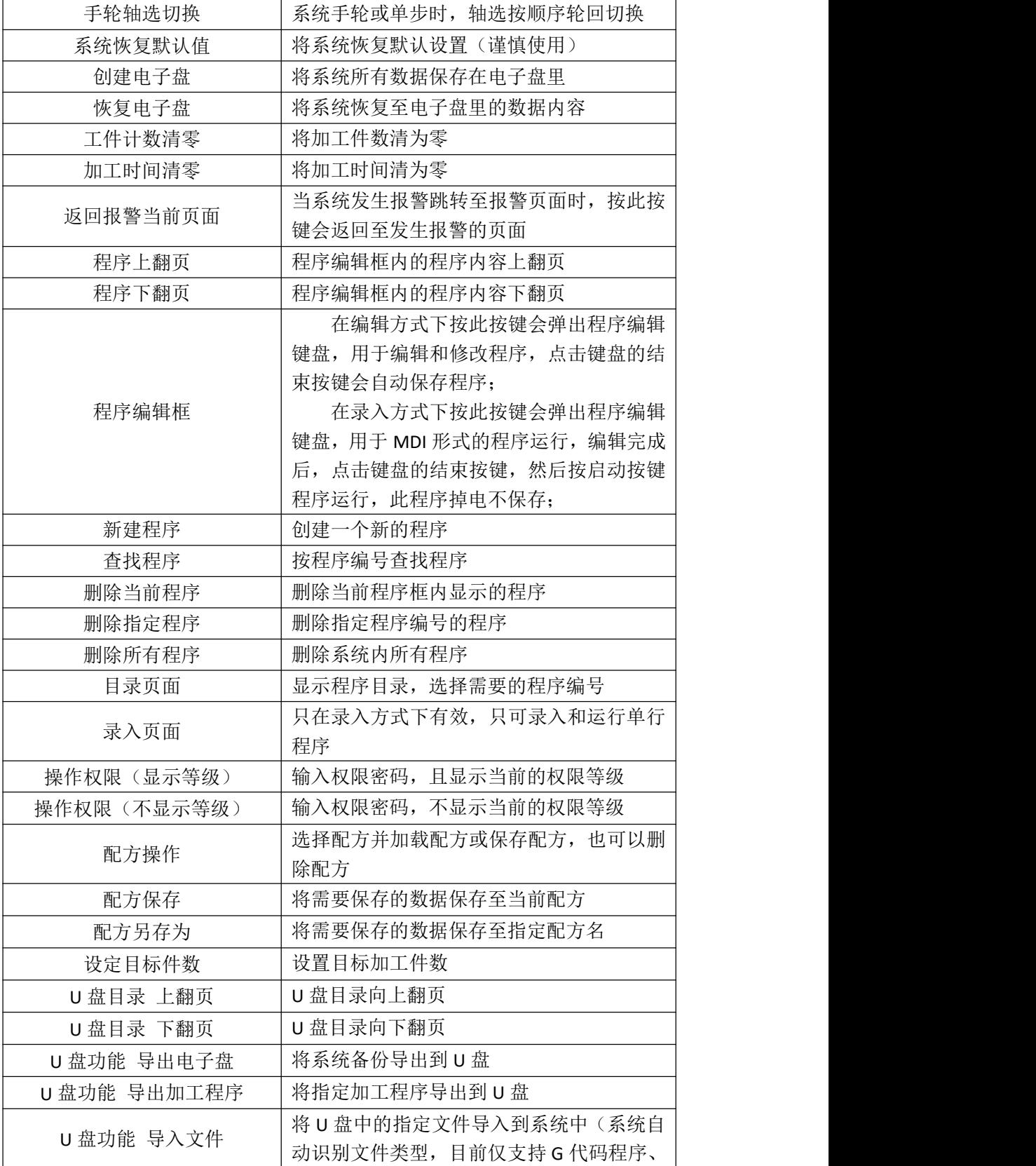

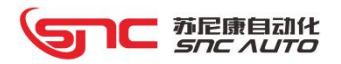

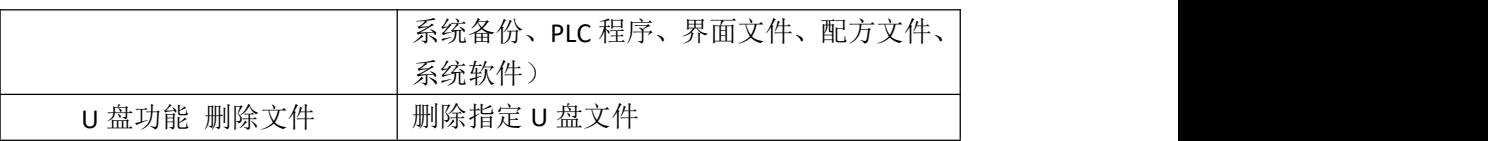

#### 显示设置

可以选择是否使用图形按键、按键显示信息、文字颜色、按键背景颜色(选择图形按键 时无效)以及图形选择,当选择图形按键时,点击图形选择来设置按钮的背景图案。

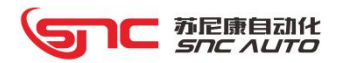

2、按下设置

设置按键处于按下状态时的文字颜色和背景颜色或者设置按键的背景图。

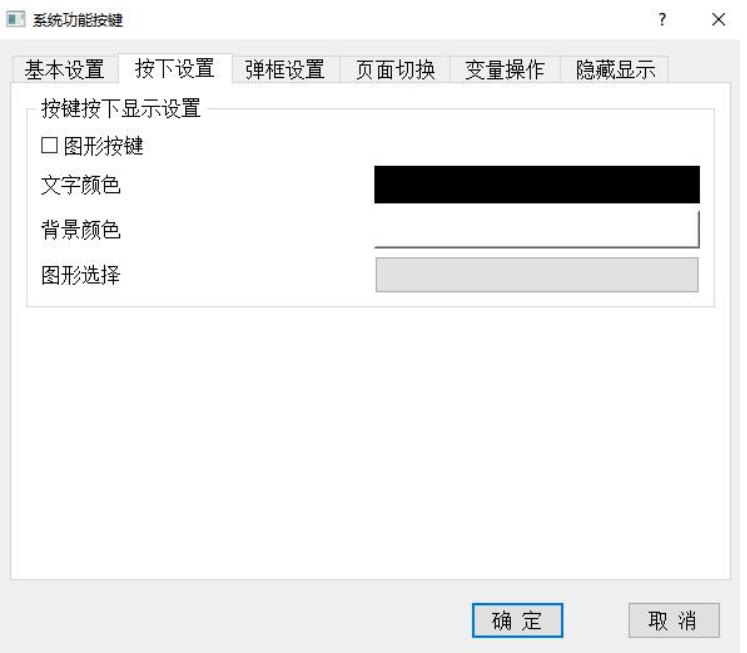

3、弹框设置

用户可以选择弹出提示框并填写提示信息,按键执行后会弹出确认是否执行的对话框,用 户确认后,才会执行按钮动作,选择否,会取消执行按钮动作。

用户可以选择提示框和输入框的显示位置是由系统自动计算(如左下图)还是自己设置 X/Y 坐标值(如右下图):

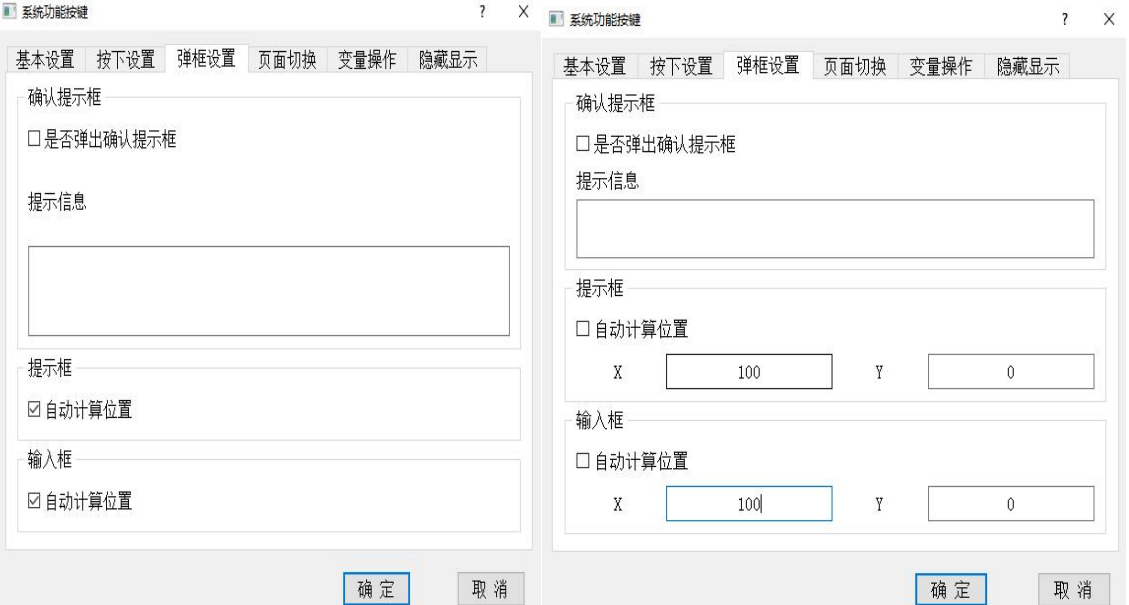

1C 苏尼康自动化<br>*Snc Auto* 

4、页面切换

用户可以设置系统状态按键执行的同时是否执行页面切换,如果需要切换页面,可以勾选 【是否执行页面跳转】,并输入页面编号。

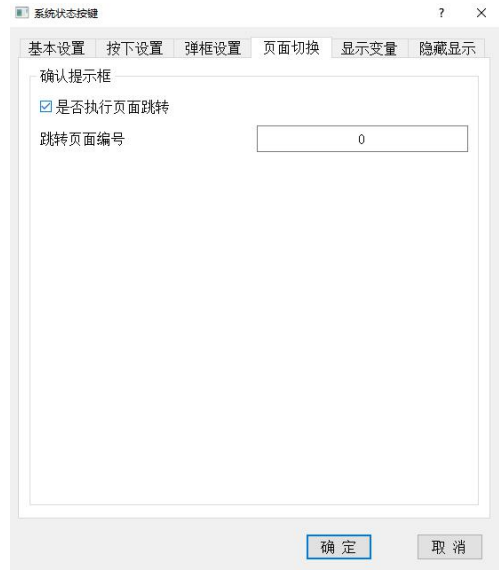

5、变量操作

用户可以选择是否对变量数值进行操作,包括变量设置数值、变量数值加以及变量数值减。 a) 变量设置数值

如下图所示,按键执行时,会将显示变量 10 里的数值设置为 1;

- b)变量数值加
- 如下图所示, 按键执行时, 会将显示变量 10 里的数值+1, 最大不可以大于 5;
- c) 变量数值减
- 如下图所示, 按键执行时, 会将显示变量 10 里的数值-1, 最小不可以小于 0。

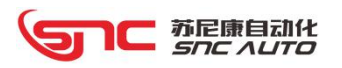

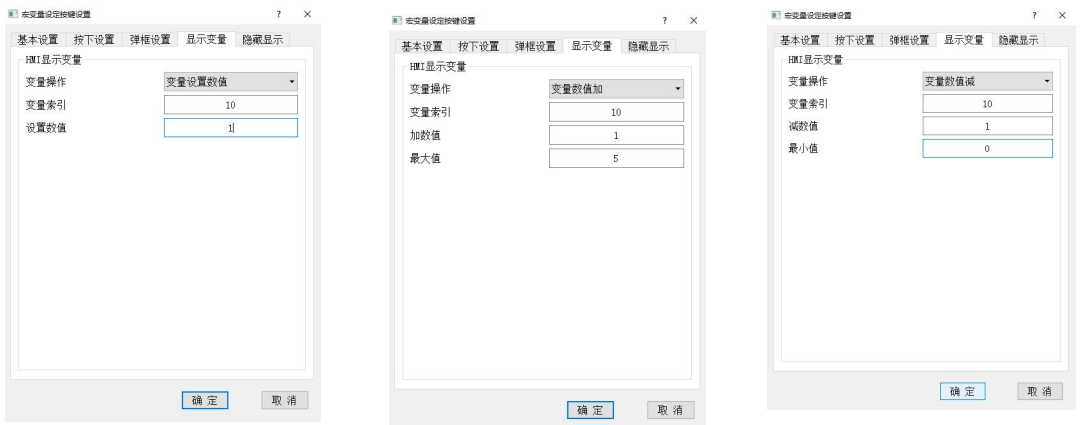

6、隐藏显示

用户可以选择隐藏此按键的条件:

- 根据操作权限决定是否隐藏:当系统当前操作权限等级在设置的操作权限以下时都会 显示,在设置的操作权限以上时按键会做隐藏处理;
- 根据显示整数指针编号的变量数值决定是否隐藏:变量数值为 0 时隐藏,为 1 时显示。

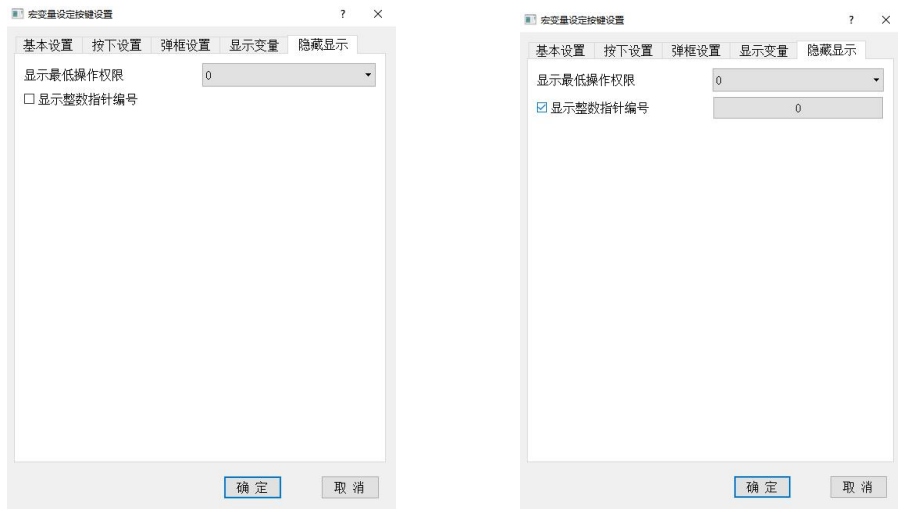

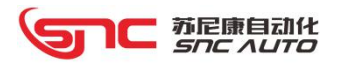

### 3.1.2 系统状态

系统状态按键具有2 档开关效果, 即为按一下为1, 在按一下为0 的效果, 2 挡可显示不 同的文字内容、文字颜色以及按键的背景颜色,如果选择图形按键,可显示不同的背景图形。

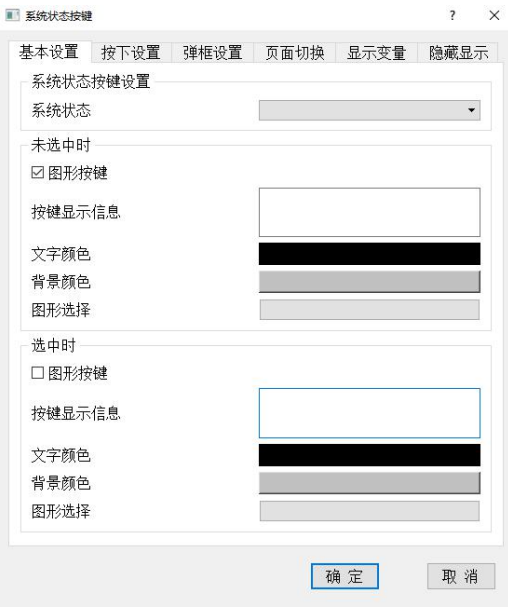

本构件包括基本设置、按下设置、弹框设置、页面切换、显示变量和隐藏显示六个属性页:

- 1、基本设置
- 功能设置

按键的功能类型种类和具体功能介绍如下表:

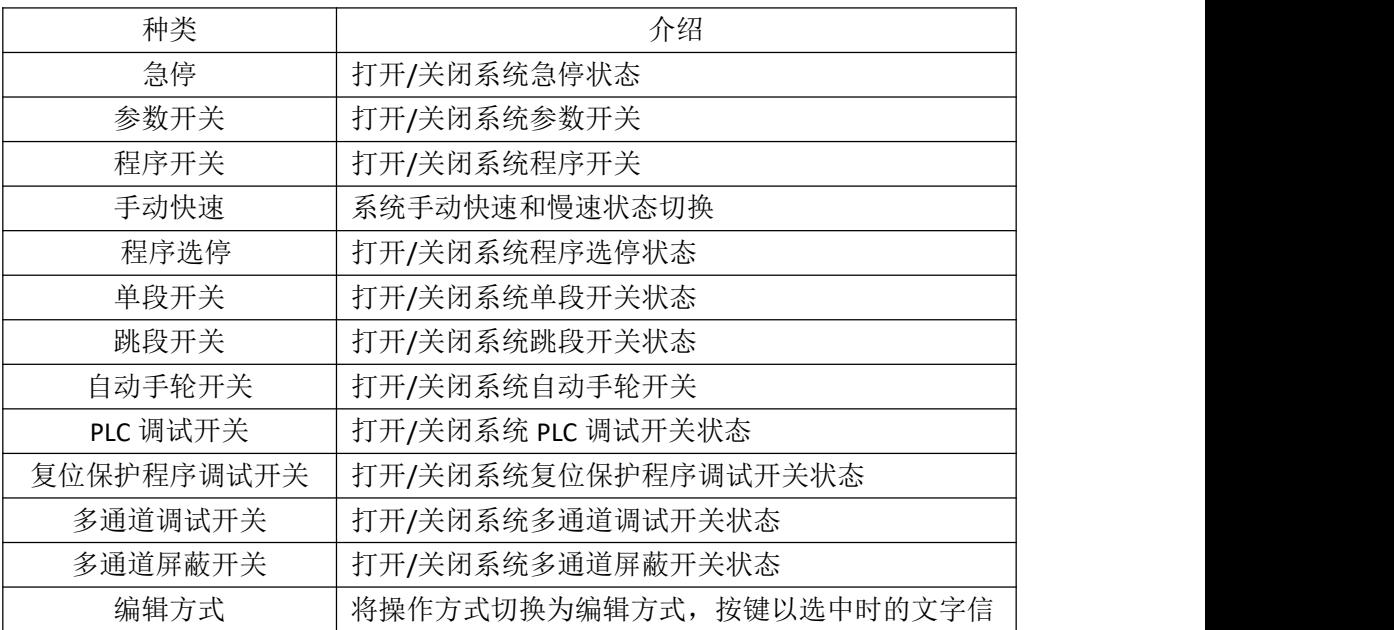

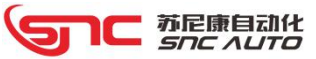

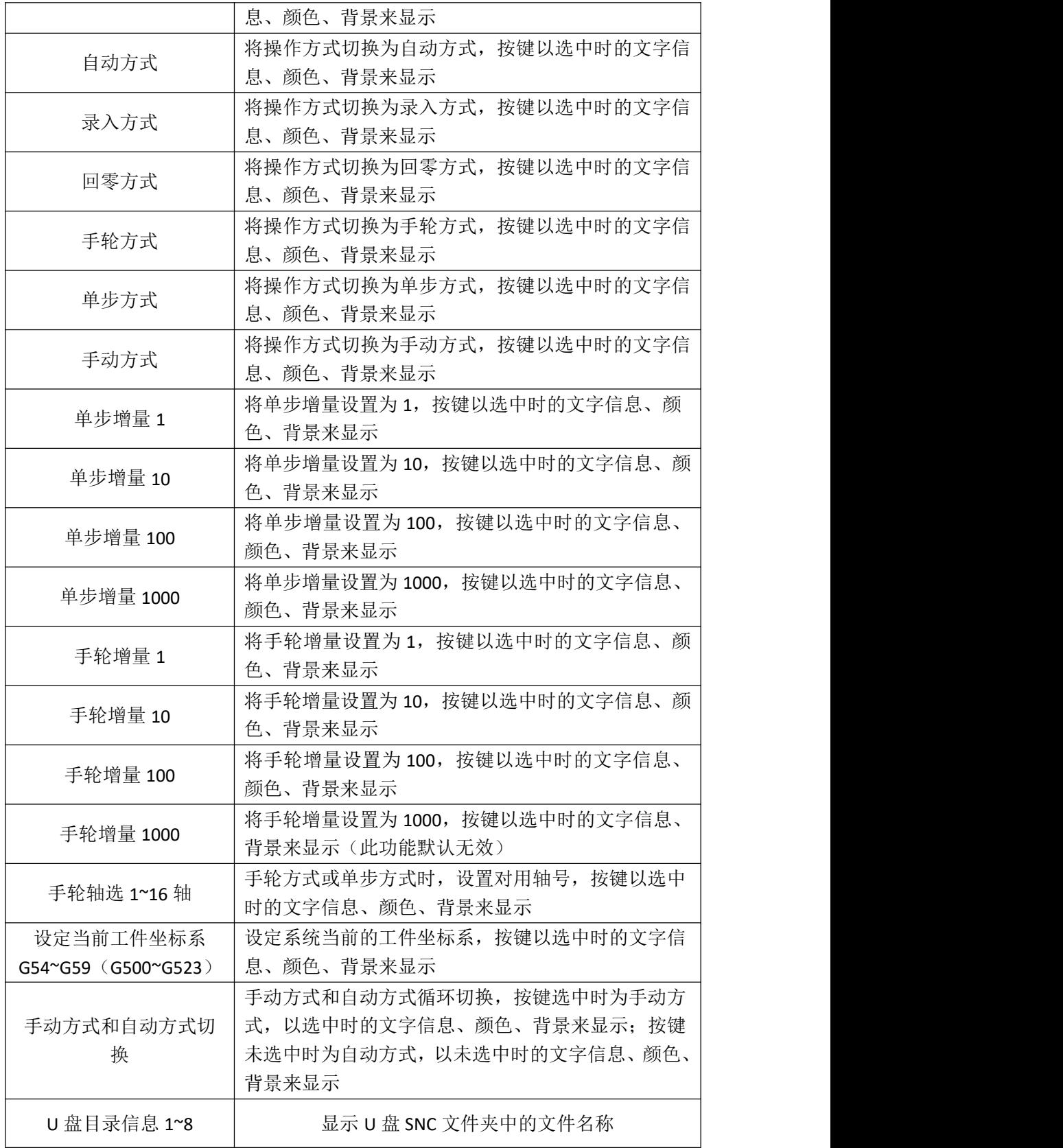

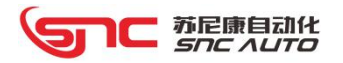

- 2、按下设置、弹框设置、显示变量、隐藏显示:参考系统功能相同按键使用方法。
- 3、页面切换

用户可以设置系统状态按键执行的同时是否执行页面切换,如果需要切换页面,可以勾选

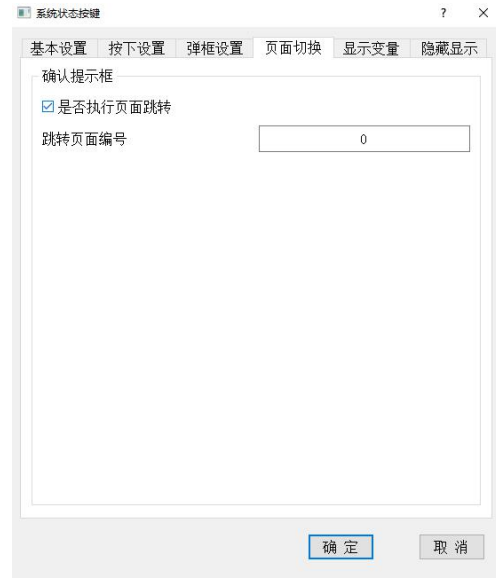

【是否执行页面跳转】,并输入页面编号。

#### 3.1.3 轴控制

此按键的功能类型可对每个轴进行不同功能的操作,包括基本设置、按下设置、弹框设置、 显示变量和隐藏显示五个属性页:

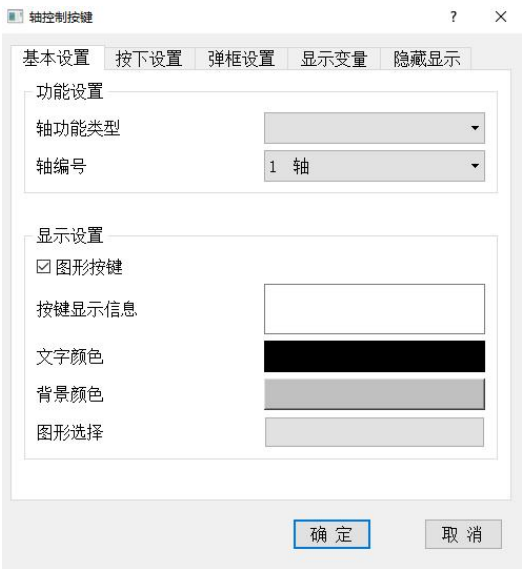

■ 苏尼康自动化<br>Snc AUTO

- 1、基本设置
- 功能设置

功能设置包含轴功能类型和轴编号设置,轴功能类型如下表:

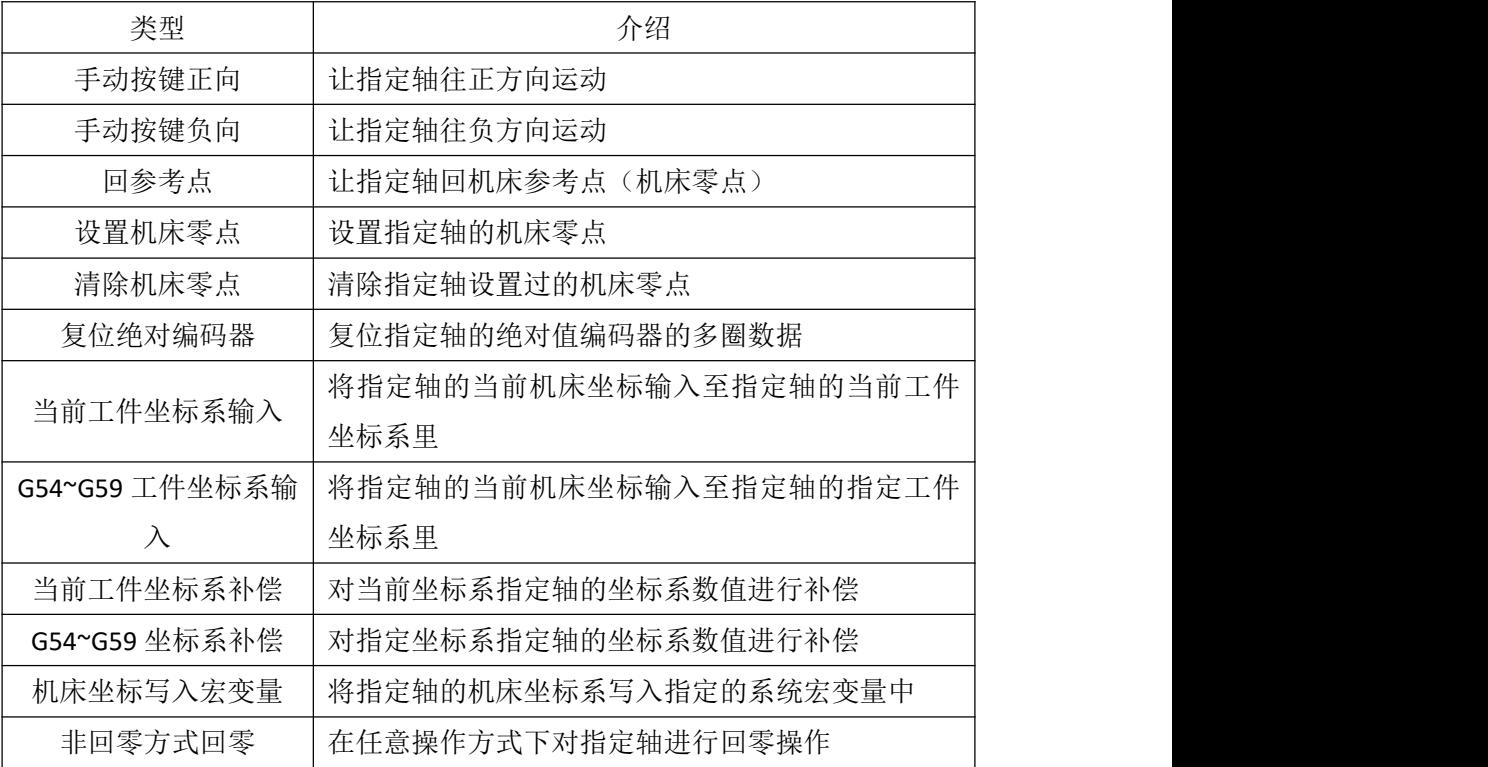

显示设置

用户可以选择是否使用图形按键、按键显示信息、文字颜色、按键背景颜色(选择图形 按键时无效)以及图形选择,当选择图形按键时,点击图形选择来设置按钮的背景图案。

1℃ 苏尼康自动化

#### 3.1.4 宏变量切换

宏变量切换按键是将指定宏变量编号进行 0 和 1 切换, 如宏变量 100 数值为 0 时, 按键执 行一次,宏变量 100 里的数值就为被设置为 1,按键在执行一次,宏变量 100 里的数值就会被 设置为 0, 以此循环:

此构件包括基本设置、按下设置、弹框设置、显示变量和隐藏显示五个属性页:

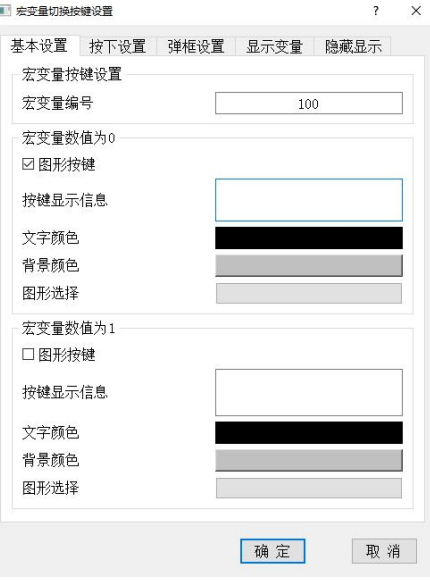

1、基本设置

宏变量按键设置

宏变量编号输入框内输入系统宏变量的编号。

> 宏变量数值为 0 或 1 的设置

用户可以分别设置宏变量数值为0和1时的不同显示信息,可以选择是否使用图形按键、 按键显示信息、文字颜色、按键背景颜色(选择图形按键时无效)以及图形选择,当选择图 形按键时,点击图形选择来设置按钮的背景图案。

1℃ 苏尼康自动化

#### 3.1.5 宏变量设置

宏变量设置按键是将指定的宏变量编号里的数值写入设定的数值,如上图所示,按键执行 时,会把系统宏变量 100 里的数值设置为 0。

此构件包括基本设置、弹框设置、显示变量和隐藏显示四个属性页:

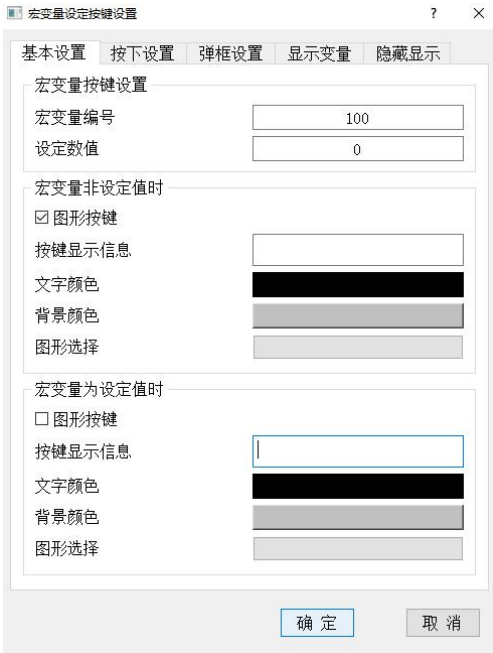

- 1、基本设置
- 宏变量按键设置
	- 宏变量编号输入框内输入系统宏变量的编号;
	- 设定数值输入框内输入宏变量需要改变的数值;
- > 宏变量数值为非设定值或设定值的设置

用户分别设置宏变量数值为非设定值和设定值的不同显示信息,可以选择是否使用图形 按键、按键显示信息、文字颜色、按键背景颜色(选择图形按键时无效)以及图形选择,当 选择图形按键时,点击图形选择来设置按钮的背景图案。

## 苏尼康自动化

#### 3.1.6 位参数、PLC K 及 PLC D 位参数

位参数切换按键是将指定位参数编号进行 0 和 1 切换, 如位参数 P5.2 数值为 0 时, 按键 执行一次,位参数 P5.2 被设置为 1,按键再执行一次,位参数 P5.2 被设置为 0,以此循环; 此构件包括基本设置、按下设置、弹框设置、显示变量和隐藏显示五个属性页:

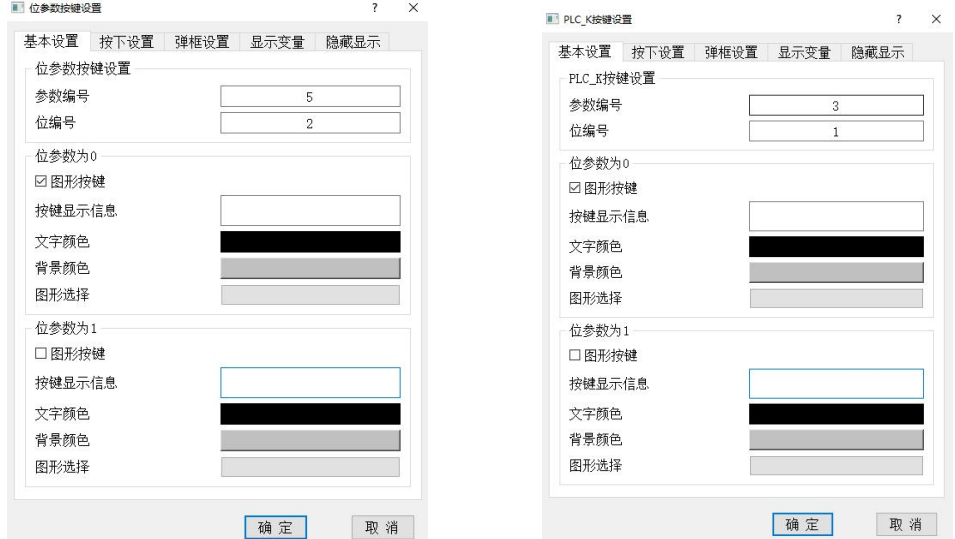

- 1、基本设置
- 位参数按键设置
	- 参数编号输入框输入的是需要设置的位参数的参数编号;
	- 位编号输入框输入的是需要设置的位参数的位编号;

如上图所示:参数编号=5,位编号=2,即需要修改的位参数为 P5.2。

K 参数编号=3, 位编号=1, 即需要修改的 K 参数为 K3.1。

> 位参数为 0 和 1 的设置

用户可以分别设置位参数为 0 和 1 时的不同显示信息,可以选择是否使用图形按键、按 键显示信息、文字颜色、按键背景颜色(选择图形按键时无效)以及图形选择,当选择图形 按键时,点击图形选择来设置按钮的背景图案。

注: PLC K 按键设置、PLC D 按键设置与位参数按键设置用法一致, 使用方法参考位参数 设置按键。

1C 苏尼康自动化

#### 3.1.7 PLC\_R

PLC R 按键按下时, 指定输出 R 地址变为 1, 按键松开时指定输出 R 地址变为 0, 此按键 的显示信息会根据显示 R 地址为 0 或 1 的变化发生相对应的变化;

此构件包括基本设置、按下设置、弹框设置、显示变量和隐藏显示五个属性页:

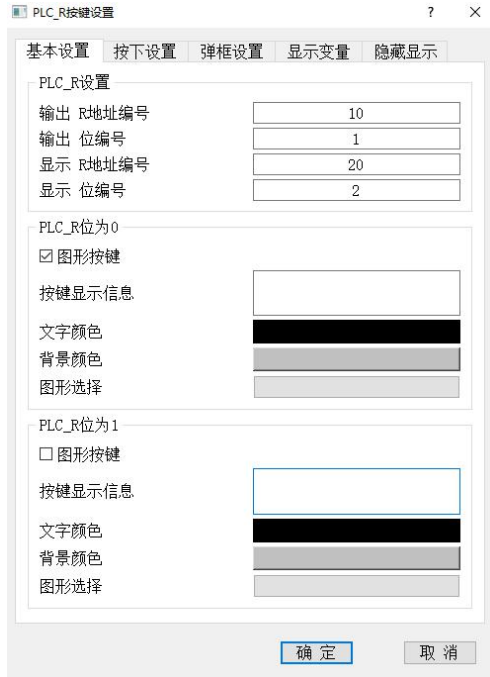

- 1、基本设置
- > PLC R 设置:
	- **●** 输出 R 地址编号与位编号输入框输入的是需要触发的 R 地址;
	- 显示 R 地址编号与位编号输入框输入的是改变按键显示信息和颜色的 R 地址。
- > PLC R 显示 R 地址为 0 和 1 的设置

用户可以分别设置显示 R 地址为 0 和 1 时的不同显示信息,可以选择是否使用图形按键、 按键显示信息、文字颜色、按键背景颜色(选择图形按键时无效)以及图形选择,当选择图 形按键时,点击图形选择来设置按钮的背景图案。

2、按下设置、弹框设置、显示变量、隐藏显示:参考系统功能相同按键使用方法。

注: PLC F 按键与 PLC R 用法一致, 但是 F 数值仅支持 F400 - F423, G 地址仅支持 G400 - G423。 不建议使用, 增加 F 按键主要是为了兼容老版本。

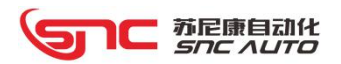

#### 3.1.8 页面切换

页面切换按键是用来打开一个用户指定的窗口,如果指定的用户窗口已打开,按键执行时 则不做任何处理。

此构件包括基本设置、按下设置、弹框设置、显示变量和隐藏显示五个属性页:

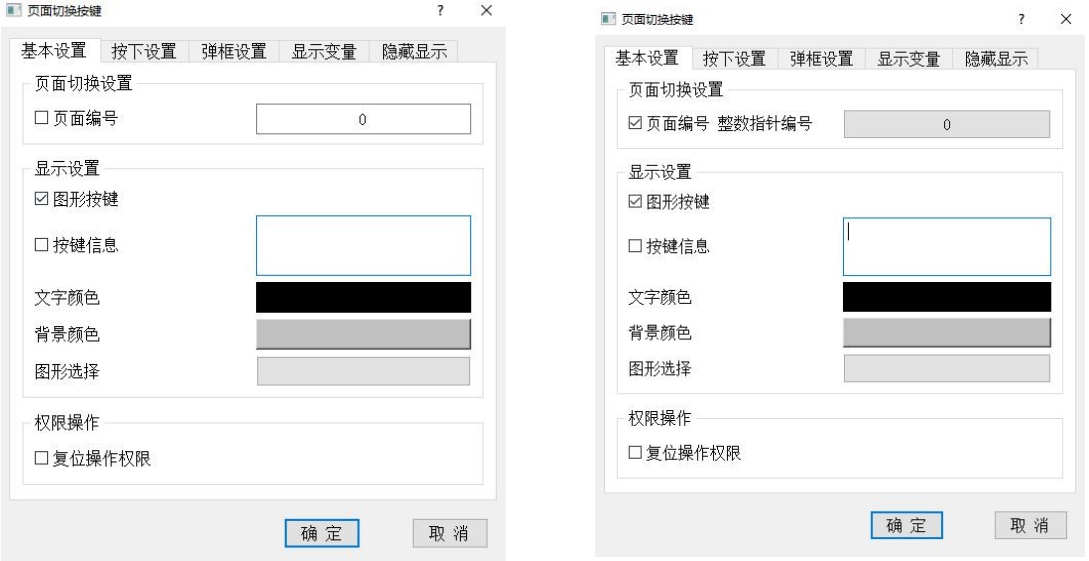

- 1、基本设置
- 页面切换设置
	- 页面编号输入框:输入需要打开的用户窗口编号;
	- 页面 编号整数指针编号: 输入已在指针管理里设置好的页面编号索引的用户窗口指 针编号。
- 显示设置

用户可以选择是否使用图形按键、按键显示信息、文字颜色、按键背景颜色(选择图形 按键时无效)以及图形选择,当选择图形按键时,点击图形选择来设置按钮的背景图案。

苏尼康自动化<br>*SNC AUTO* 

#### 3.1.9 程序选择

程序选择按键是切换系统当前要运行用户指定需要运行的程序。 此构件包括基本设置、按下设置、弹框设置、显示变量和隐藏显示五个属性页:

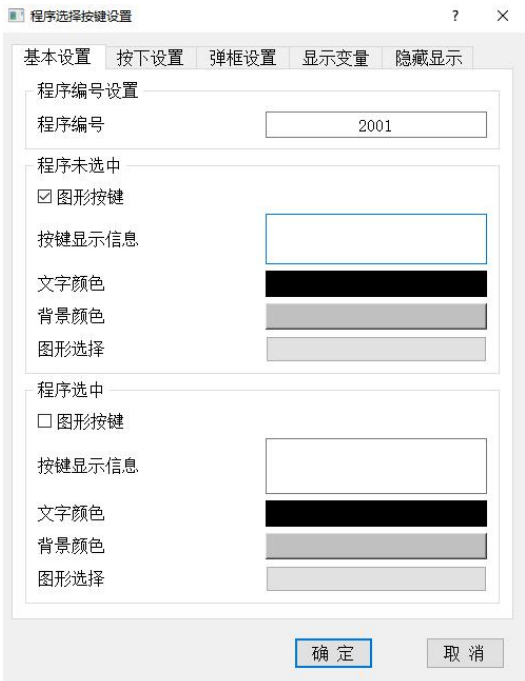

- 1、基本设置
- 程序编号设置

程序编号输入框:用户需要选则的程序编号。

程序选中/未选中的显示设置

用户可以分别设置程序选中和未选中时的不同显示信息,可以选择是否使用图形按键、 按键显示信息、文字颜色、按键背景颜色(选择图形按键时无效)以及图形选择,当选择图 形按键时,点击图形选择来设置按钮的背景图案。

1C 苏尼康自动化

#### 3.1.10 程序执行

程序执行按键:系统在任意操作方式下按下此按键,系统会切换到自动方式启动执行用户 设置的程序,程序执行完后,操作方式还切换至原操作方式。

此构件包括基本设置、按下设置、弹框设置、显示变量和隐藏显示五个属性页:

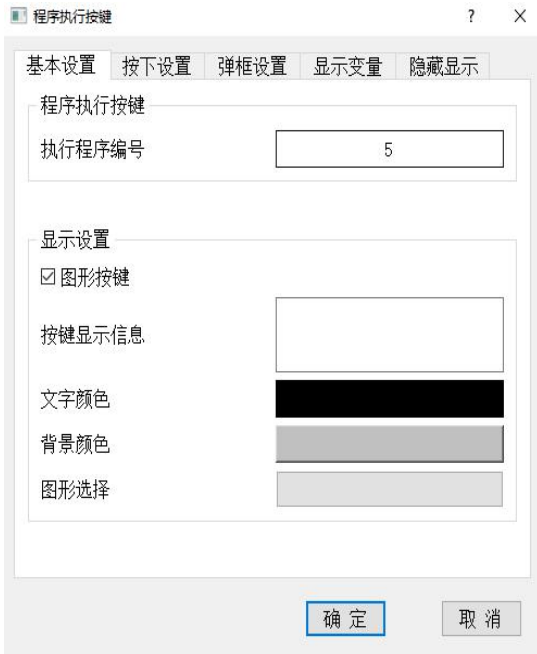

- 1、基本设置
- 程序执行按键

执行程序编号输入框:用户需要执行的程序编号。

显示设置

用户可以选择是否使用图形按键、按键显示信息、文字颜色、按键背景颜色(选择图形 按键时无效)以及图形选择,当选择图形按键时,点击图形选择来设置按钮的背景图案。

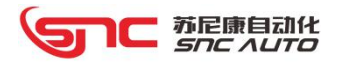

#### 3.1.11 PLC\_D 设置

PLC D 设置按键: 将指定编号的 D 数据(4 字节)设定为指定的数值, 例如下图, 按键 执行后, D400 里的数值为 100.

此构件包括基本设置、按下设置、弹框设置、显示变量和隐藏显示五个属性页:

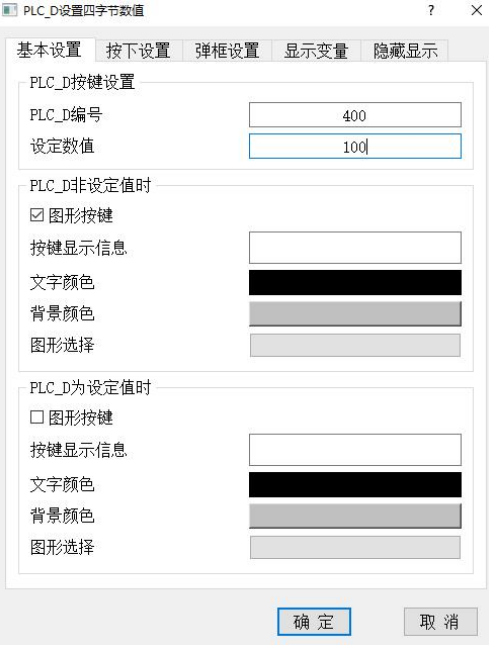

- 1、基本设置
- ▶ PLC\_D 按键设置
	- PLC D 编号: PLC 数据中 D 数据的编号 (4 字节);
	- 设定数值 :需要设定的常数。
- > PLC D 非设定值和设定值的显示设置

用户可以分别设置 PLC D 非设定值和设定值时的不同显示信息,可以选择是否使用图形 按键、按键显示信息、文字颜色、按键背景颜色(选择图形按键时无效)以及图形选择,当 选择图形按键时,点击图形选择来设置按钮的背景图案。

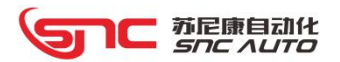

#### 3.1.12 变量操作

变量操作按键: 可以对显示变量、宏变量整数、宏变量浮点数、PLC R 四字节、PLC D 四 字节进行等于、加法以及减法运算。

此构件包括基本设置、按下设置、弹框设置和隐藏显示四个属性页:

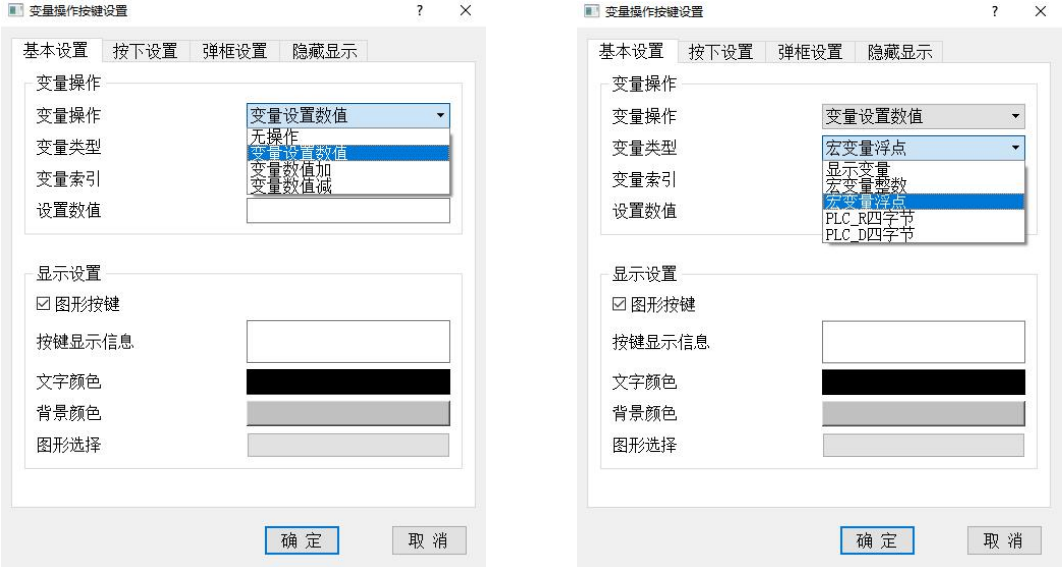

- 1、基本设置
- > 变量操作
	- 变量操作:包含三种操作,变量设置数值、变量数值加以及变量数值减;
	- 变量类型: 显示变量、宏变量整数、宏变量浮点数、PLC\_R 四字节、PLC\_D 四字节;
	- 变量索引:输入主要运算的变量号;
	- 设定数值:当变量操作选择变量设定数值时,输入需要设定的常数;
	- 加数/减数值:当变量操作选择变量数值加或减时,输入需要加或减的数值;

● 最大/最小值: 当变量操作选择变量数值加或减时,输入允许计算结果的最大或最小 值。

显示设置

用户可以选择是否使用图形按键、按键显示信息、文字颜色、按键背景颜色(选择图形 按键时无效)以及图形选择,当选择图形按键时,点击图形选择来设置按钮的背景图案。

1℃ 苏尼康自动化

#### 3.1.13 对刀操作

对刀操作按键:可以设置两个轴三个点的机床坐标,进行分中计算、圆心计算;客户需要 显示 3 个点的坐标,需要设计相应编辑框来显示。

此构件包括基本设置、按下设置、弹框设置、变量操作和隐藏显示四个属性页:

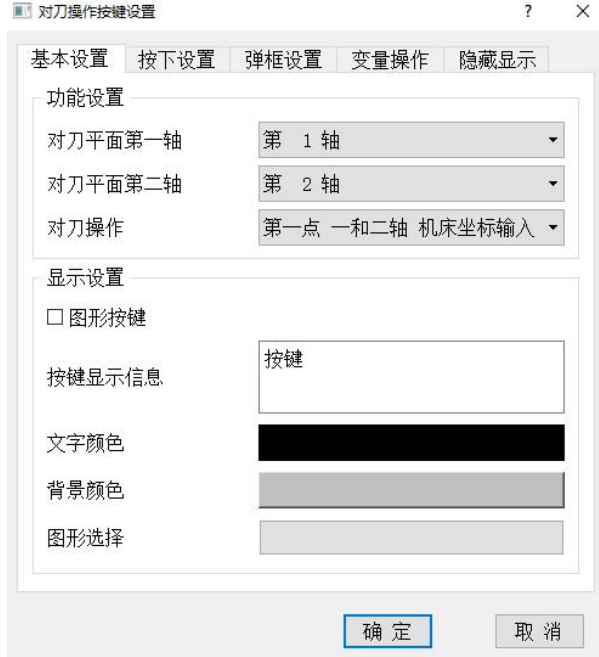

- 1、 基本设置
- 功能设置
	- 对刀平面第一轴:选择第一个需要进行对刀的轴号,不可与对刀平面第二轴轴号重复;
	- 对刀平面第二轴:选择第二个需要进行对刀的轴号,不可与对刀平面第一轴轴号重复;

 对刀操作:选择对刀操作按键的功能,包括三个点的机床坐标输入、清除对刀数据、 分中对刀计算、三点对圆心计算;

> 显示设置

用户可以选择是否使用图形按键、按键显示信息、文字颜色、按键背景颜色(选择图形 按键时无效)以及图形选择,当选择图形按键时,点击图形选择来设置按钮的背景图案。

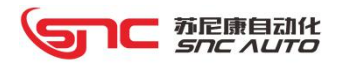

## 3.2 文本

#### 组态配置

(1)组态时用鼠标单击文本构件,组态左边属性框里会显示本构件的布局、文字以及功能 选择。

基本属性

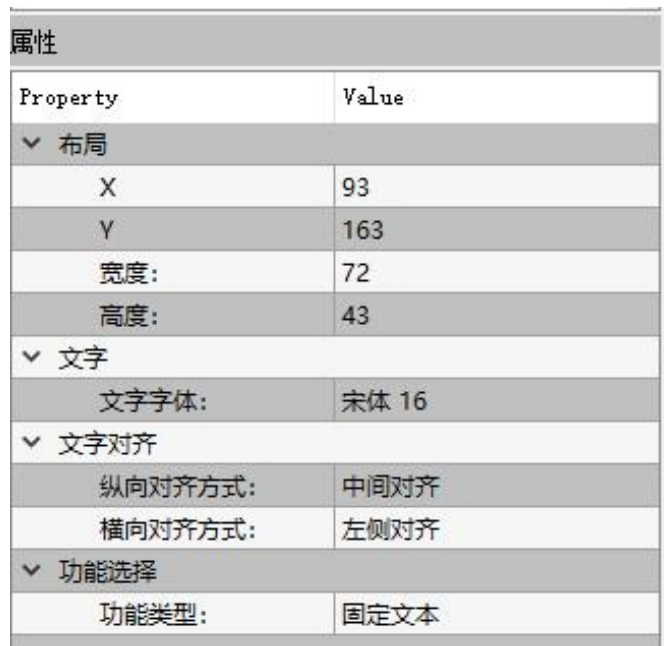

- 布局:显示构件的当前位置(X、Y 坐标)及构件的大小,可以输入需要的数值;
- 文字字体:设置按键上显示的文本字体和大小;
- 文字对齐:设置构件显示文字的对齐形式;
- 功能类型: 选择该文本构建的功能类型(固定文本、系统信息、坐标和轴信息、PLC 位数据、PLC 整数数据、位信息显示、多通道信息、宏变量、扩展功能)。

(2) 选择文本功能类型后,用鼠标双击文本构件, 会根据不同功能类型弹出构件的该类型 属性设置对话框。

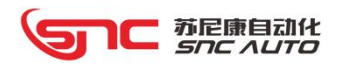

#### 3.2.1 固定文本

固定文本构件具有通过文本进行标记的功能,可以显示固定文本,也可以根据文本指针显 示文本内容。

此构件包括基本设置和隐藏显示两个属性页:

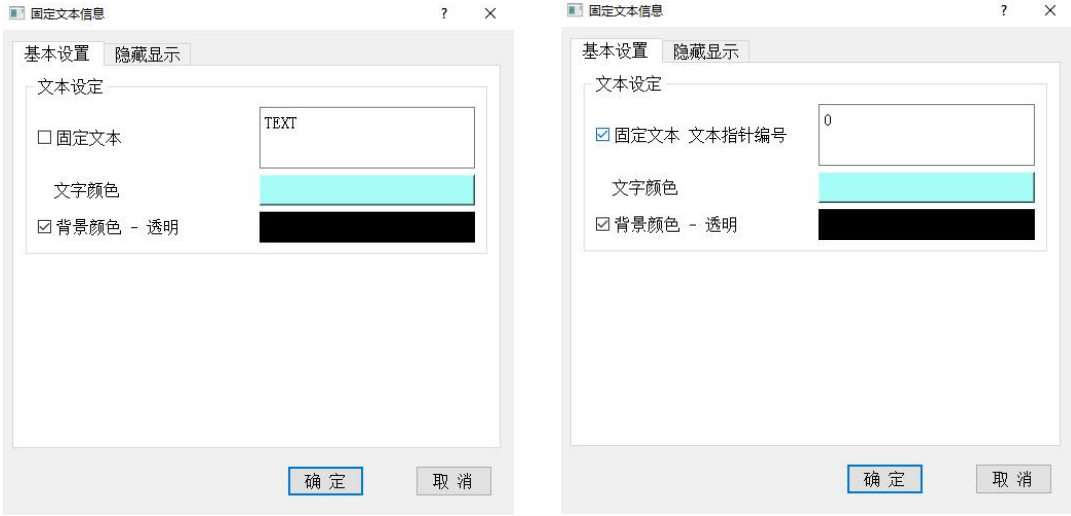

- 1、基本设置
- 文本设定
	- 固定文本:输入需要作为标记的文本;
	- 文本指针编号:输入需要作为标记的文本指针编号,文本指针的使用详见指针篇。
- 文字颜色:设置文本显示的颜色。
- 背景颜色:设置文本背景的颜色或者选择透明色(即与背景同色)。

2、隐藏显示:参考系统功能按键。

### 3.2.2 系统信息

系统信息文本作用于显示系统当前的一些状态,具体可以显示的系统信息如下表所示: 此构件包括基本设置和隐藏显示两个属性页:

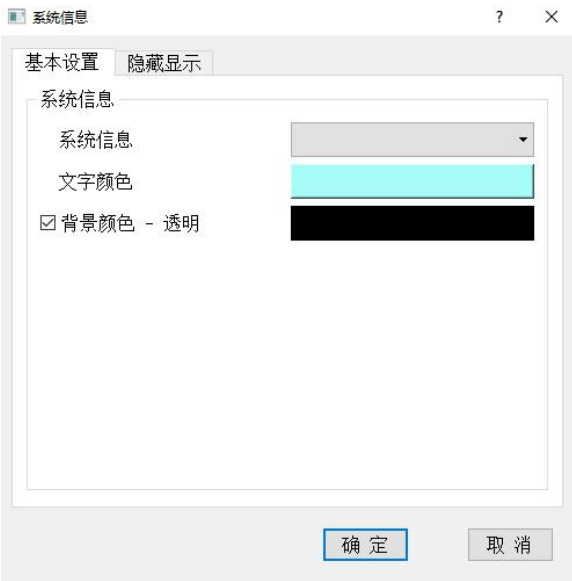

- 1、基本设置
- 系统信息

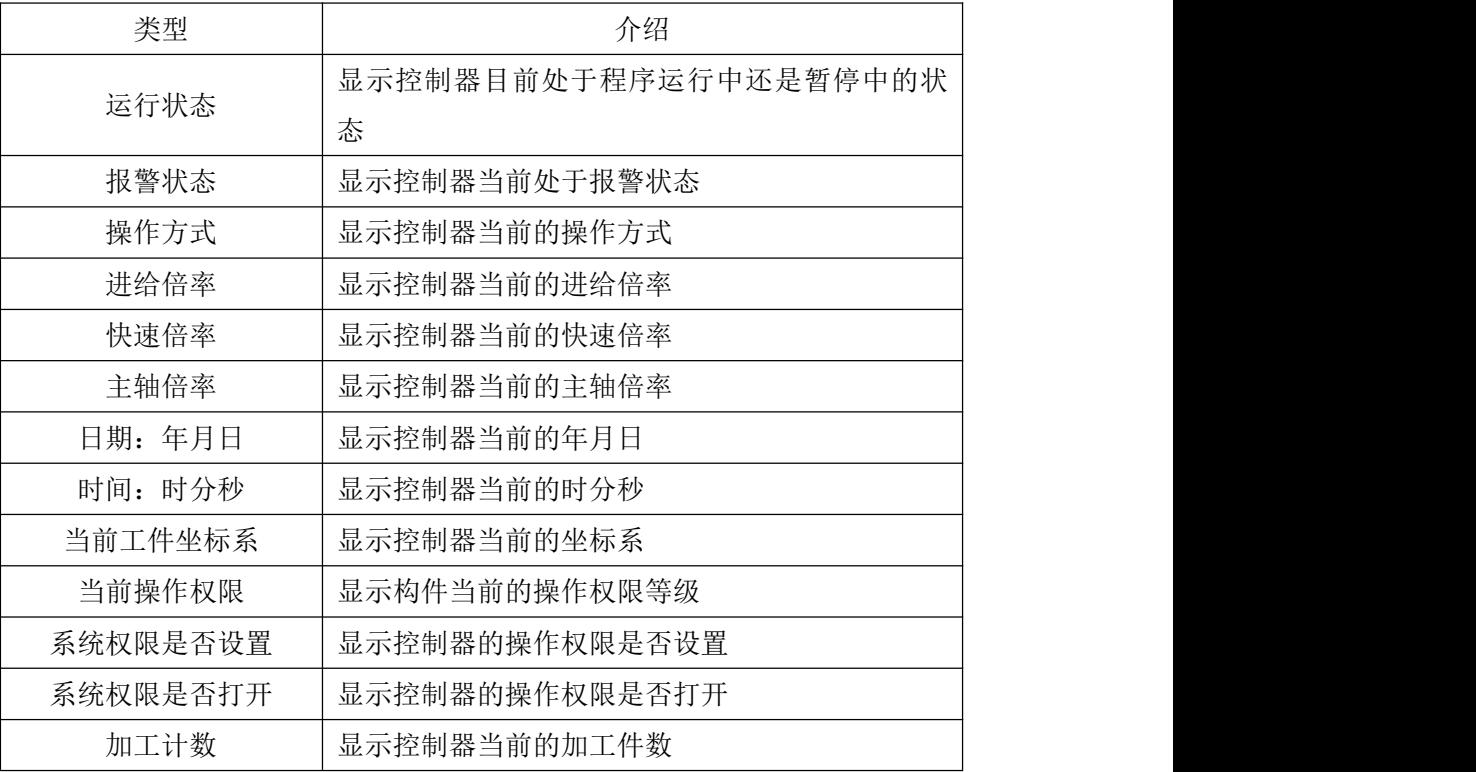
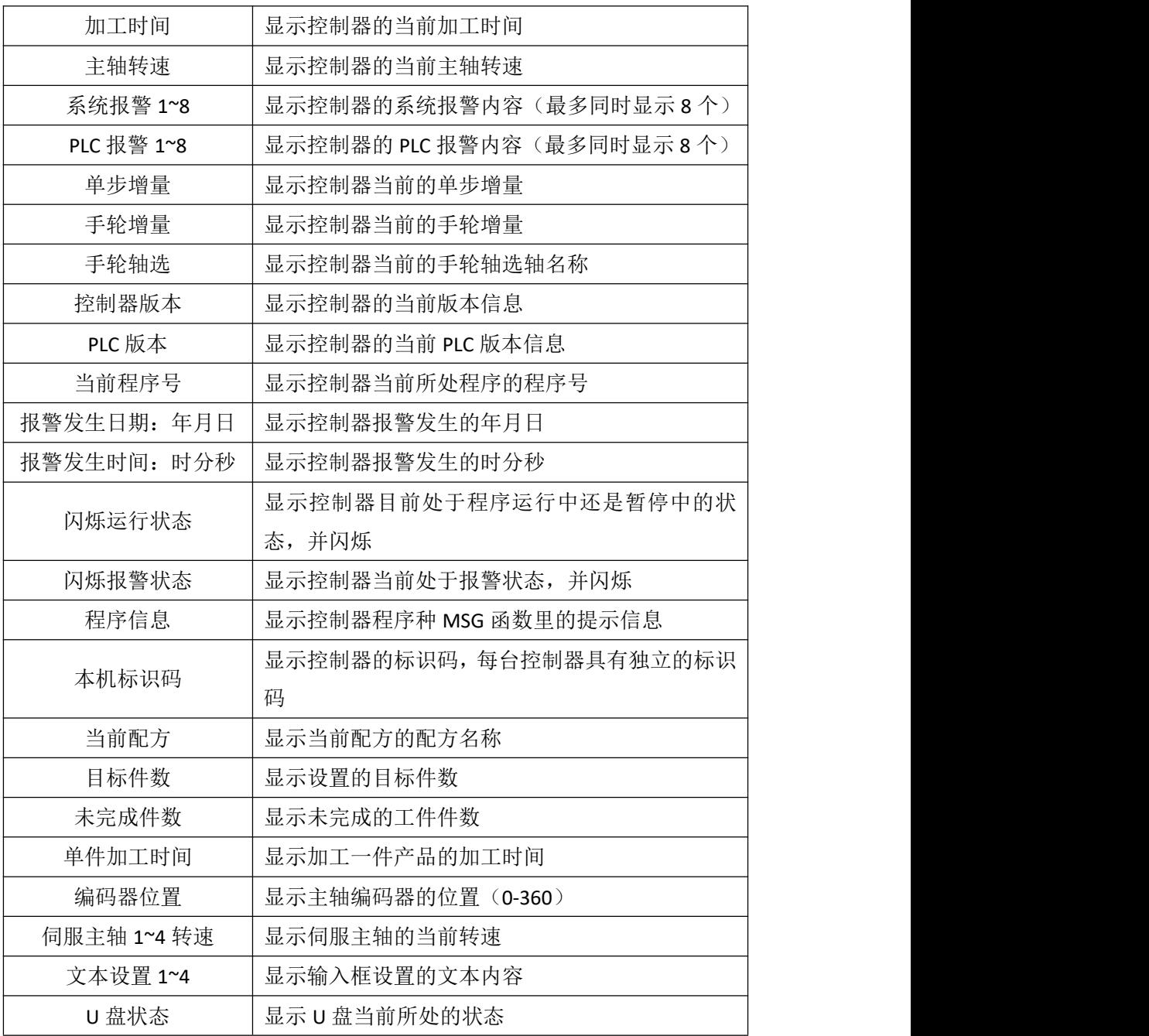

文字颜色:设置文本显示的颜色。

苏尼康自动化<br>*SNC AUTO* 

背景颜色:设置文本背景的颜色或者选择透明色(即与背景同色)。

#### 3.2.3 坐标和轴信息

系统坐标文本是用来显示各轴的机床坐标、绝对坐标以及各坐标系的坐标。

此构件包括基本设置和隐藏显示两个属性页:

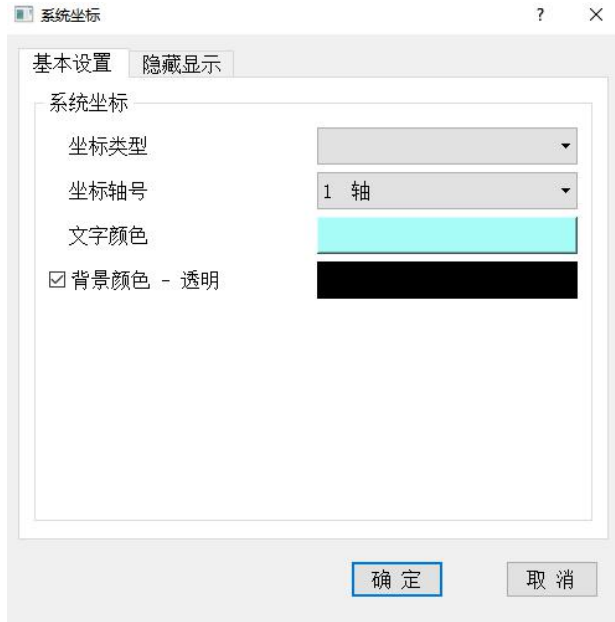

- 1、基本设置
- 系统坐标

 坐标类型:坐标类型包括机床坐标、绝对坐标、剩余移动量、G54~G59 工件坐标系、 当前工件坐标系、移动速度以及编码器单圈位置等类型,用户可以选择需要显示坐标值的类  $\mathbb{Z}\mathfrak{z}$  , the contract of  $\mathbb{Z}$  , the contract of  $\mathbb{Z}$  , the contract of  $\mathbb{Z}$  , the contract of  $\mathbb{Z}$  , the contract of  $\mathbb{Z}$  , the contract of  $\mathbb{Z}$  , the contract of  $\mathbb{Z}$  , the contract o

坐标轴号:用户可以选择需要显示坐标值的轴号。

文字颜色:设置文本显示的颜色。

背景颜色:设置文本背景的颜色或者选择透明色(即与背景同色)。

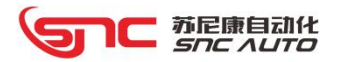

#### 3.2.4 **PLC** 位数据

PLC 位数据文本是用来将 PLC 内部数据以位的形式显示出来,可以以位的形式显示出来的 PLC 内部数据包括:PLC\_X、PLC\_Y、PLC\_K、PLC\_G、PLC\_F、PLC\_R、PLC\_D。

此构件包括基本设置和隐藏显示两个属性页:

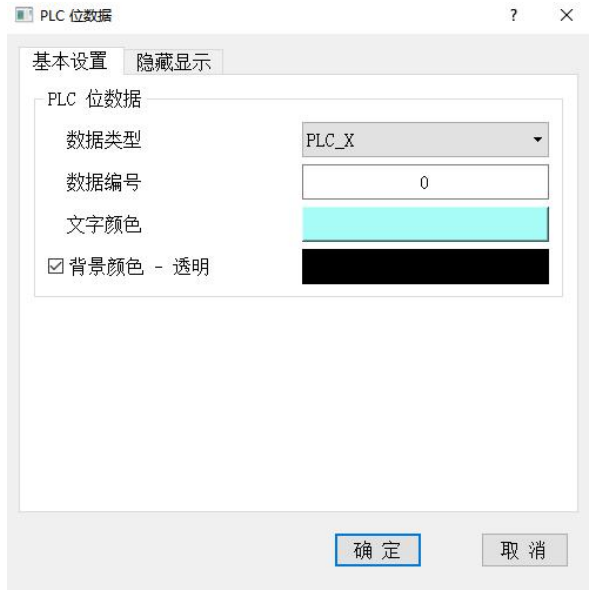

1、基本设置

> PLC 位数据

 数据类型:选择需要显示的数据类型(PLC\_X、PLC\_Y、PLC\_K、PLC\_G、PLC\_F、PLC\_R、 PLC D);

数据编号:输入需要显示数据类型的编号。

文字颜色:设置文本显示的颜色。

背景颜色:设置文本背景的颜色或者选择透明色(即与背景同色)。

苏尼康自动化<br>*SNC AUTO* 

#### 3.2.5 **PLC** 整数数据

PLC 整数数据文本是将 PLC 内部数据以整数形式显示出来,可以以整数形式显示出来的 PLC 内部数据包括:PLC\_D 1 字节、PLC\_D 2 字节、PLC\_D 4 字节、PLC\_G 1 字节、PLC\_G 2 字节、PLC\_G 4 字节、PLC F 1 字节、PLC F 2 字节、PLC F 4 字节、PLC R 1 字节、PLC R 2 字节、PLC R 4 字 节、PLC T、PLC C;

此构件包括基本设置和隐藏显示两个属性页:

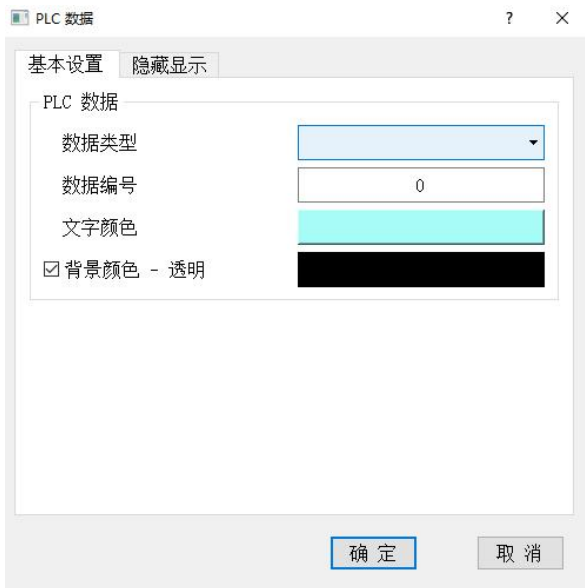

1、基本属性

▶ PLC 数据

● 数据类型: 选择需要显示的数据类型(PLC\_D 1 字节、PLC\_D 2 字节、PLC\_D 4 字节、 PLC G 1 字节、PLC G 2 字节、PLC G 4 字节、PLC F 1 字节、PLC F 2 字节、PLC F 4 字节、PLC R 1字节、PLC\_R 2字节、PLC\_R 4字节、PLC\_T、PLC\_C);

数据编号:输入需要显示数据类型的编号。

- 文字颜色:设置文本显示的颜色。
- > 背景颜色: 设置文本背景的颜色或者选择诱明色(即与背景同色)

# 1℃ 苏尼康自动化

#### 3.2.6 位信息显示

位信息显示文本是用来根据 PLC 位数据的两个状态来显示不同的信息(包括文字信息、文 字颜色和背景颜色),可以选择的数据类型包括: PLC\_X、PLC\_Y、PLC\_K、PLC\_G、PLC\_F、PLC\_R、 PLC\_N。

此构件包括基本设置和隐藏显示两个属性页:

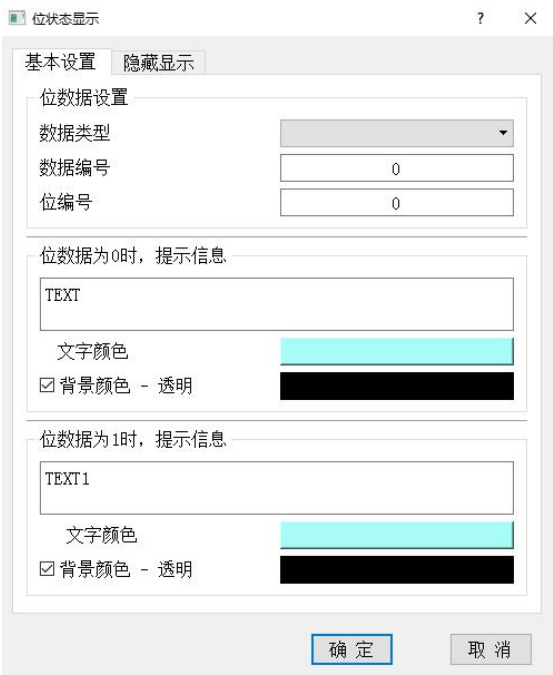

- 1、基本属性
- > PLC 数据设置

 数据类型:选择用于位状态显示的数据类型(PLC\_X、PLC\_Y、PLC\_K、PLC\_G、PLC\_F、 PLC\_R、PLC\_N);

- 数据编号: 输入 PLC 数据的编号, 如 X2.5, 输入 2;
- 位编号: 输入 PLC 数据的位编号, 如 X2.5, 输入 5。
- > 位数据为 0 时的提示信息设置

用户可以设置数据信息为 0 时的文字信息、文字颜色以及背景颜色。

> 位数据为1时的提示信息设置 用户可以设置数据信息为 1 时的文字信息、文字颜色以及背景颜色。

# 1℃ 苏尼康自动化

### 3.2.7 多通道信息

多通道信息文本是用来显示指定通道的一些数据,可显示的多通道信息文本数据包括:当 前工件坐标系、程序编号、绝对坐标和指定工件坐标系绝对坐标;

此构件包括基本设置和隐藏显示两个属性页:

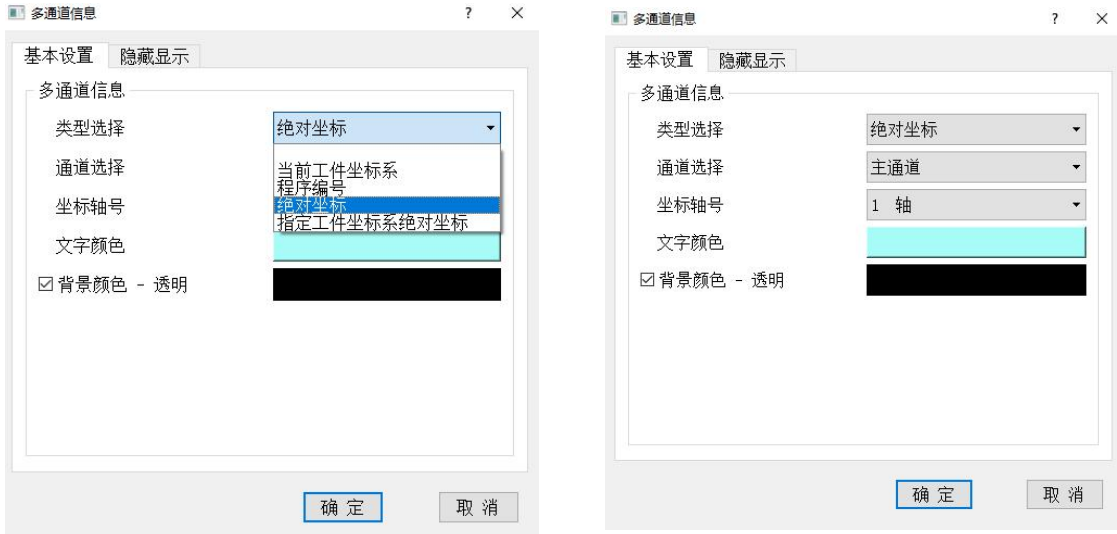

1、基本设置

多通道信息

 类型选择:可选类型有当前工件坐标系、程序编号、绝对坐标、指定工件坐标系绝对 坐标;

通道选择:可选择主通道以及通道 1~15,共 16 个通道;

 坐标轴号:当类型选择选择绝对坐标或指定工件坐标系绝对坐标时,指定需要显示文 本信息的轴号;

 工件坐标系:当类型选择选择指定工件坐标系绝对坐标时, 设定指定的工件坐标系, 这是不需要设置通道信息,因为工件坐标系是所有通道共用的。

文字颜色和背景颜色

设置文本背景的颜色或者选择透明色(即与背景同色)。

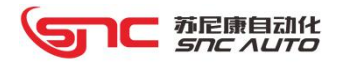

## 3.3 编辑框

### 组态配置

(1)组态时用鼠标单击编辑框构件,组态左边属性框里会显示本构件的布局、外观、显示、 文字对齐、权限设置以及功能选择。

基本属性

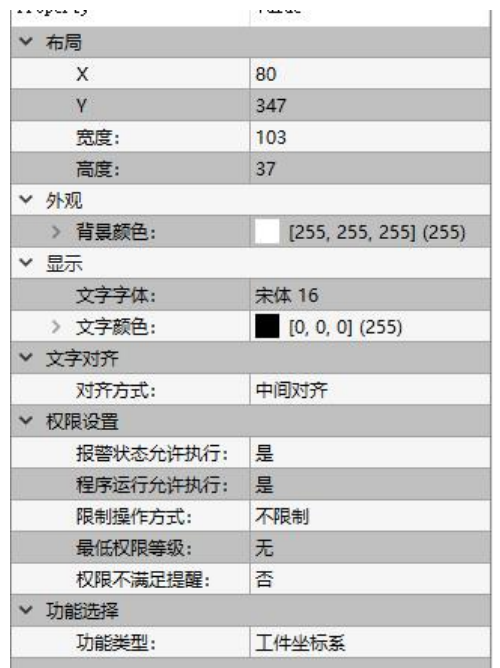

- 布局:显示构件的当前位置(X、Y 坐标)及构件的大小,可以输入需要的数值;
- 文字字体:设置按键上显示的文本字体和大小;
- 文字对齐:设置构件显示文字的对齐形式;

 功能类型:选择该文本构建的功能类型(系统数据、宏变量、数据参数、位参数、工 件坐标系、PLC\_K 参数、PLC\_TSET、PLC\_CSET、PLC\_D1 字节、PLC\_D2 字节、PLC\_D4 字节、 PLC D 位参数、显示变量、对刀数据、扩展功能)。

(2) 选择文本功能类型后,用鼠标双击文本构件, 会根据不同功能类型弹出构件的该类型 属性设置对话框。

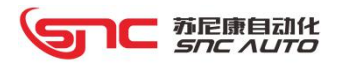

#### 3.3.1 系统数据

系统数据编辑框可以编辑并显示系统功能的一些数据,包括限时保护、权限密码以及系统 时间。

此构件包括基本设置、弹窗设置和隐藏显示三个属性页:

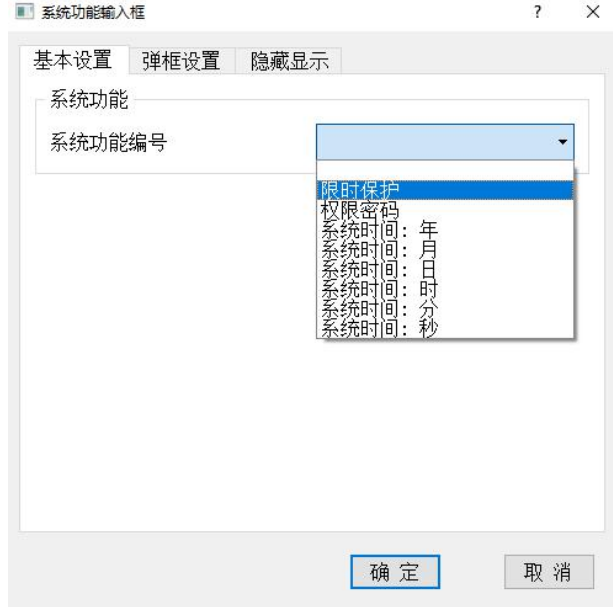

- 1、基本设置
- 系统功能编号

 限时保护:可以输入限时保护密码对控制进行加密处理,可显示加密后的控制器标识 码,可以输入限时保护的解锁密码对控制器进行解码处理;(限时保护密码需要 SNC 加密 软件提供)

- 权限密码:输入权限密码对控制器进行权限等级设定,并显示控制器的权限等级;
- 系统时间:可设置系统时间并显示系统时间;
- 目标件数:可设置目标加工件数;

# 1⊂ 苏尼康自动化<br>Snc AUTO

### 3.3.2 宏变量

宏变量编辑框可以设置指定的系统宏变量编号里的数值并显示系统宏变量里数值,可以选 择宏变量数值是整数型还是浮点型。

此构件包括基本设置、弹窗设置和隐藏显示三个属性页:

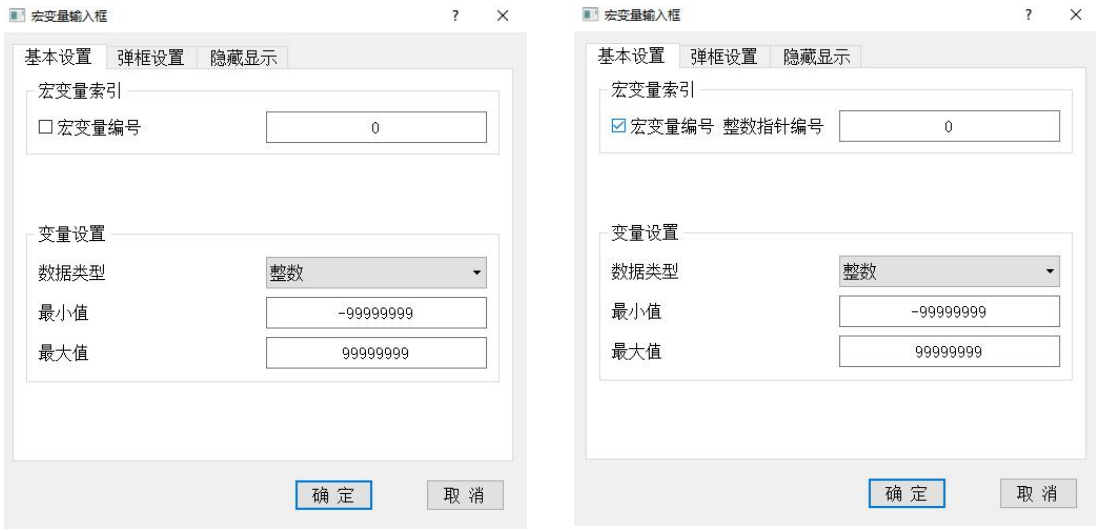

1、基本设置

- > 宏变量索引
	- 宏变量编号:设置系统宏变量号;

● 宏变量编号 整数指针编号:输入已在指针管理里设置的系统宏变量号索引的指针编 号。

变量设置

- 数据类型:数据类型包含整数型、浮点数型 2 种,用户需要准确设置需要的数据类型;
- 最大/最小值: 设置该系统宏变量数值允许输入的最大值和最小值。

#### 3.3.3 数据参数

数据参数编辑框可用来编辑系统数据参数,可以修改系统参数并显示系统数据参数。 此构件包括基本设置、弹窗设置和隐藏显示三个属性页:

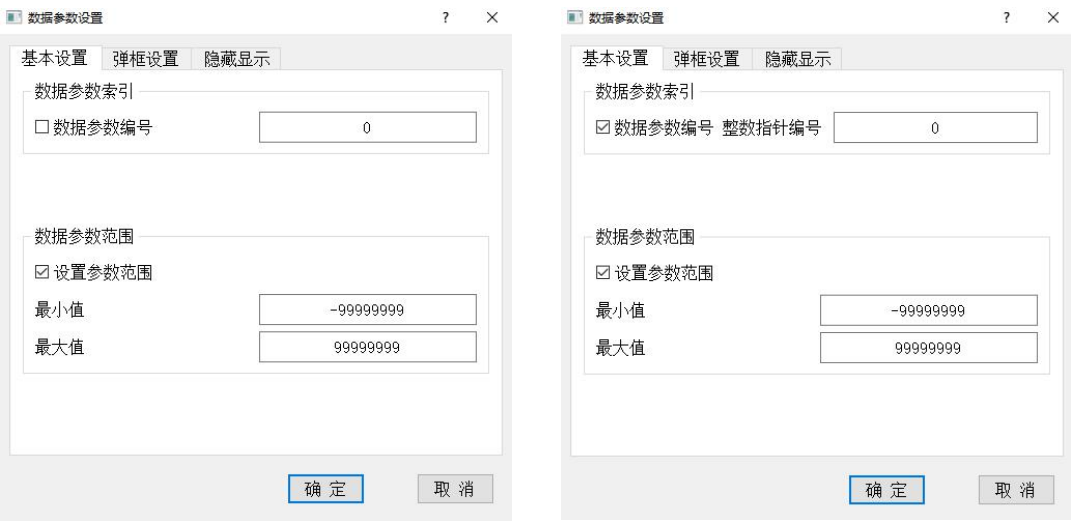

- 1、基本设置
- 数据参数索引
	- 数据参数编号:输入指定的数据参数编号;
	- 数据参数编号 整数指针编号: 输入已在指针管理里设置的数据参数索引的指针编号。

数据参数范围

可以选择是否设置参数的数据范围,设置其的最大值和最小值,但是这个范围不会允许 超过控制器本身对其的限制,如果设置的范围超过了控制本身的范围,最终以控制器限制的 范围为准,也可以不选择设置参数的范围,不选择设置参数范围的时候,这时候设置参数的 范围会由控制器来决定。

# 1C 苏尼康自动化<br>*Snc Auto*

### 3.3.4 位参数

位参数编辑框可用来编辑系统位参数,可以单独编辑指定某一位的位参数,也可以编辑 1 个字节的位参数,并且可以显示当前位参数的数值。

此构件包括基本设置、弹窗设置和隐藏显示三个属性页:

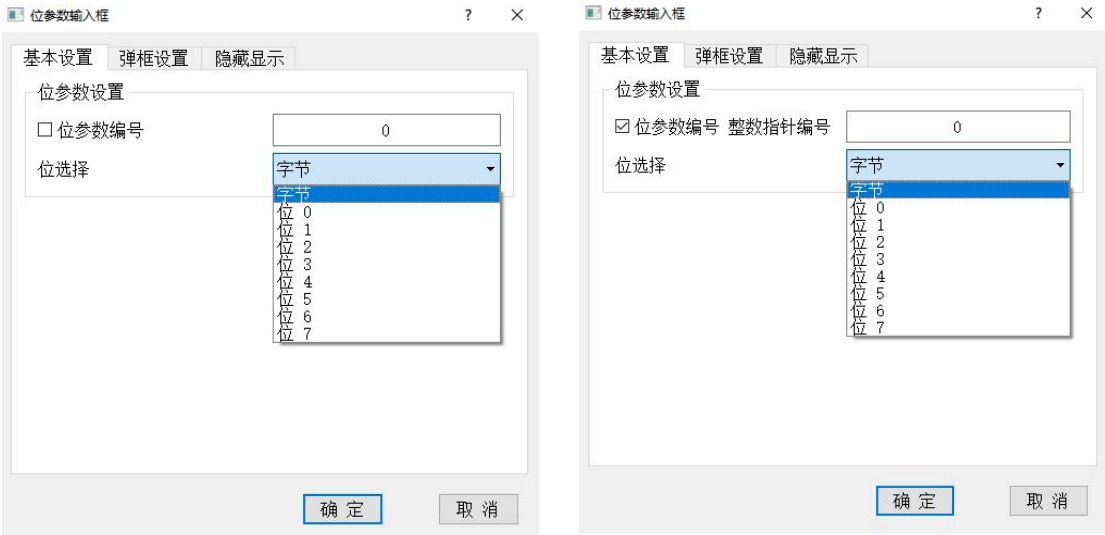

- 1、基本设置
- 位参数设置
	- 位参数编号:设置需要修改的系统位参数编号;
	- 位参数整数指针编号:输入已在指针管理里设置的系统位参数索引的指针编号;
	- 位选择: 选择是以字节形式还是位的形式进行参数编辑。

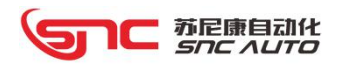

## 3.3.5 工件坐标系

工件坐标系编辑框可用于修改和显示指定轴号的指定工件坐标系中的数值。 此构件包括基本设置、弹窗设置和隐藏显示三个属性页:

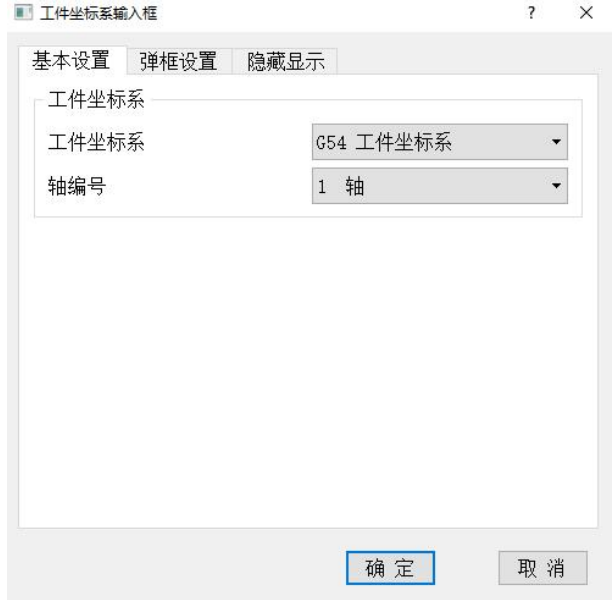

- 1、基本设置
- 工件坐标系
	- 工件坐标系:可设置当前工件坐标系、G54~G59 工件坐标系;
	- 轴编号:设置需要修改指定坐标系下的轴编号。

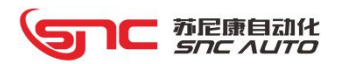

## 3.3.6 PLC\_K

PLC K 编辑框可用来编辑 PLC 中的 K 参数,可以单独编辑指定某一位的 K 参数, 也可以编 辑 1 个字节的 K 参数,并且可以显示当前 K 参数的数值。

此构件包括基本设置、弹窗设置和隐藏显示三个属性页:

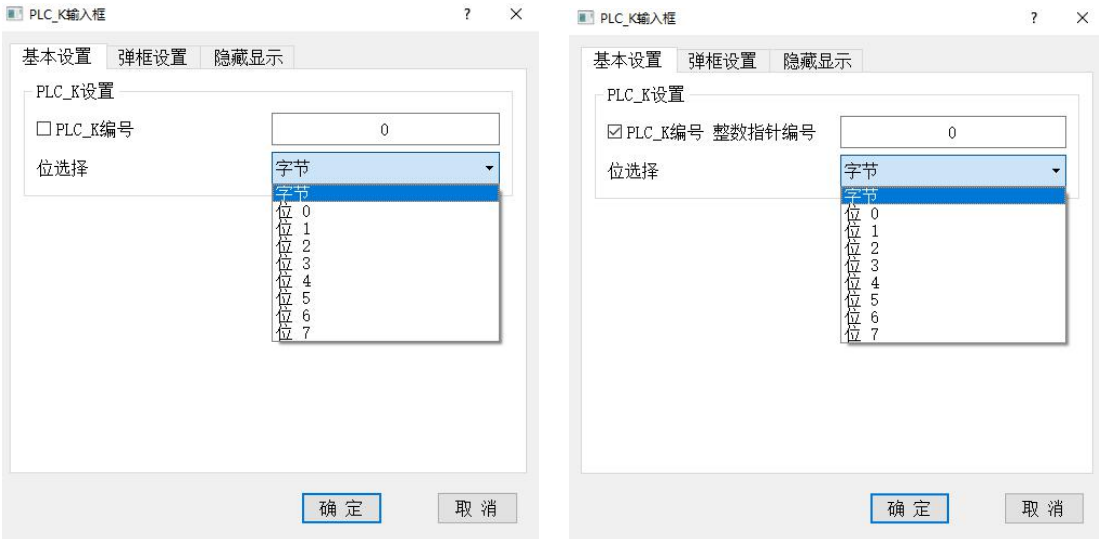

- 1、基本设置
- > PLC\_k 设置
	- PLC\_K 编号: 设置需要修改的 PLC\_K 参数编号;
	- PLC\_K 整数指针编号: 输入已在指针管理里设置的 PLC\_K 参数索引的指针编号;
	- 位选择: 选择是以字节形式还是位的形式进行 PLC\_K 参数编辑。

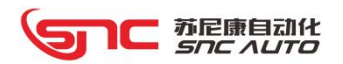

## 3.3.7 PLC\_T SET

PLC\_TSET 编辑框可编辑 PLC 中的时间继电器 T 参数, 并显示当前指定时间继电器 T 中的 时间。

此构件包括基本设置、弹窗设置和隐藏显示三个属性页:

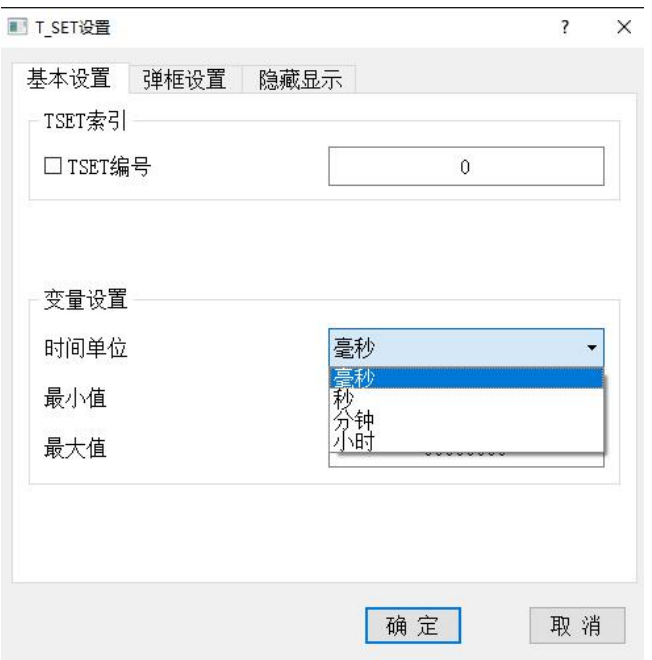

- 1、基本设置
- TSET 索引
	- **TSET** 编号: 输入需要修改的时间继电器 T 的编号;
	- TEST 整数指针编号: 输入已在指针管理里设置的 PLC\_TSET 参数索引的指针编号。
- 变量设置
	- 时间单位:支持毫秒、秒、分钟、小时;
	- 最大/最小值: 设置该 PLC T 的允许输入的最大值和最小值。
- 2、弹框设置、隐藏显示:参考系统功能按键。

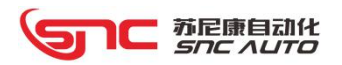

## 3.3.8 PLC\_C SET

PLC CSET 编辑框可编辑 PLC 中的计数器 C 参数,并显示当前指定计数器 C 中的数值。 此构件包括基本设置、弹窗设置和隐藏显示三个属性页:

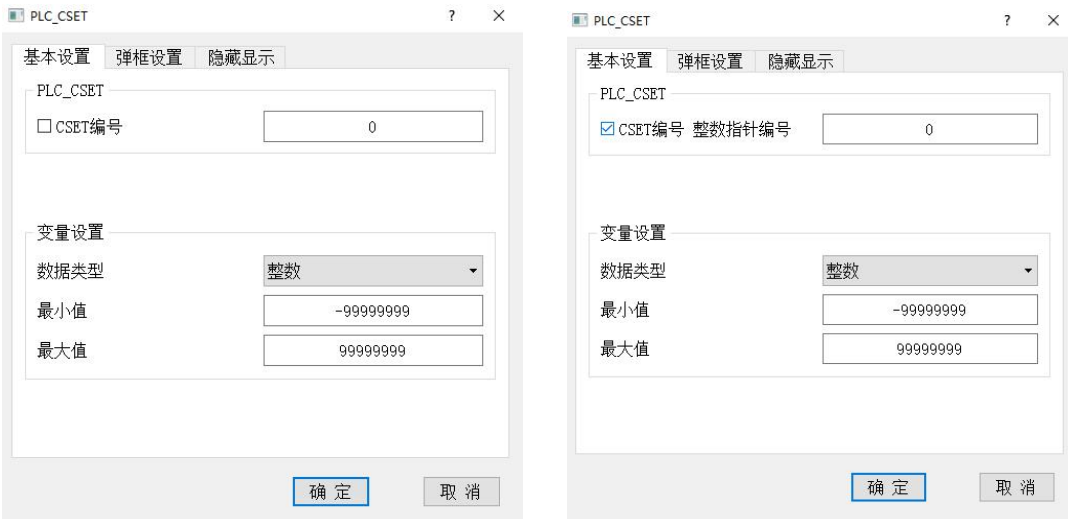

- 1、基本设置
- > PLC\_CSET
	- CSET 编号: 输入需要修改的计数器 C 的编号
	- CEST 整数指针编号: 输入已在指针管理里设置的 PLC\_CSET 参数索引的指针编号
- 变量设置
	- 数据类型:只支持整数类型
	- 最大/最小值: 设置该 PLC\_C 的允许输入的最大值和最小值
- 2、弹框设置、隐藏显示:参考系统功能按键。

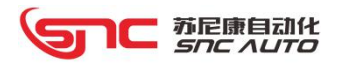

#### 3.3.9 PLC\_D

PLC\_D 编辑框可编辑 PLC 中的 D 参数, 并显示当前指定的 D 参数中的数值; PLC\_D 编辑框 有 3 种可选,分别为 PLC\_D1 字节、PLC\_D2 字节、PLC\_D4 字节和 PLC\_D 位参数四种;

此构件包括基本设置、弹窗设置和隐藏显示三个属性页:

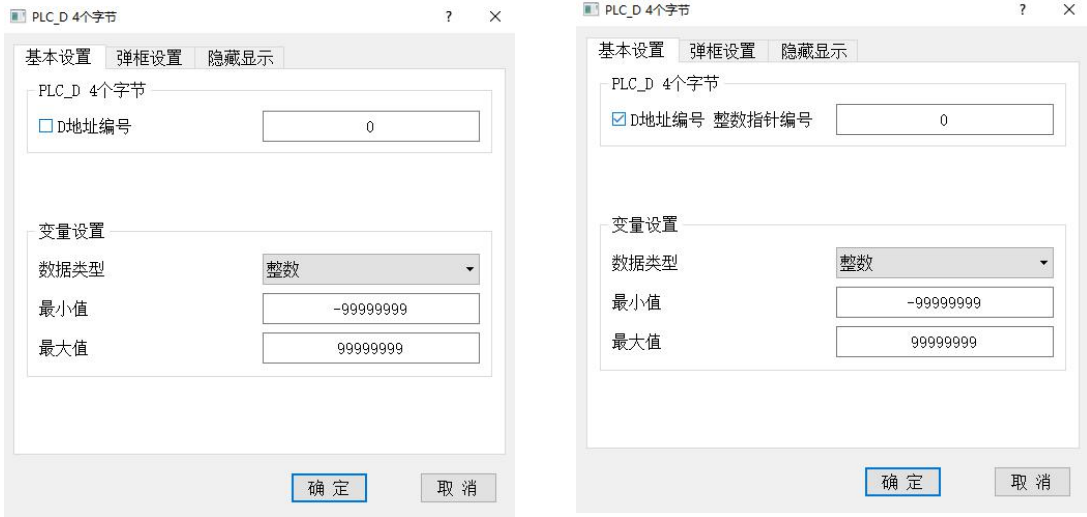

1、基本设置

- $\triangleright$  PLC\_D
	- D 地址编号: 输入需要修改的 PLC\_D 编号;
	- D 地址整数指针编号: 输入已在指针管理里设置的 PLC\_D 参数索引的指针编号。
- 变量设置
	- 数据类型:只支持整数类型;
	- 最大/最小值: 设置该 PLC\_D 的允许输入的最大值和最小值。
- 2、弹框设置、隐藏显示:参考系统功能按键。

### 3.3.10 显示变量

显示变量编辑框可编辑显示变量并显示当前编号显示变量的数值。 此构件包括基本设置、弹窗设置和隐藏显示三个属性页:

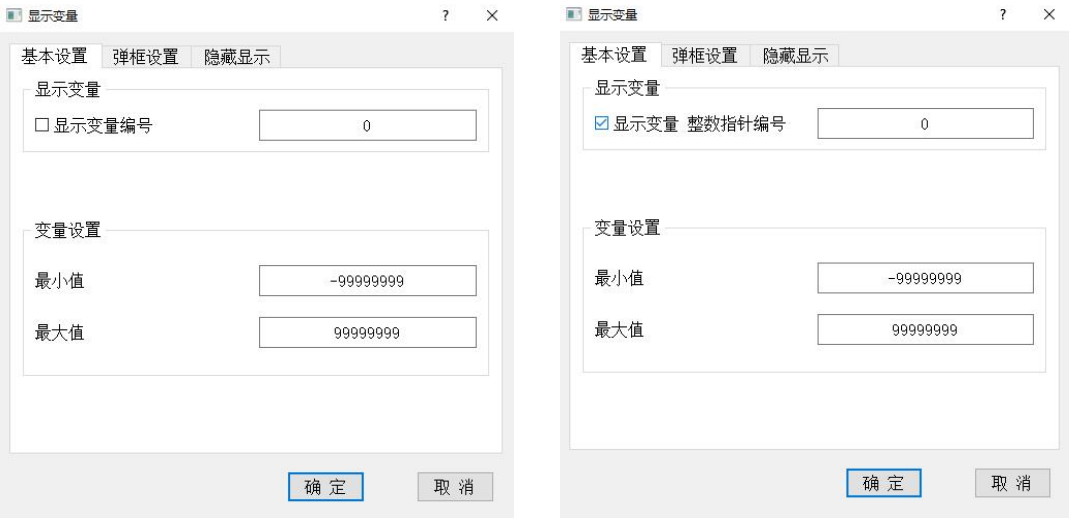

- 1、基本设置
- 显示变量
	- 显示变量编号:输入需要修改的显示变量编号;
	- 显示变量整数指针编号:输入已在指针管理里设置的显示变量索引的指针编号。
- 变量设置
	- 最大/最小值:设置该显示变量的允许输入的最大值和最小值。
- 2、弹框设置、隐藏显示:参考系统功能按键。

# C 苏尼康自动化 Snc AUTO

### 3.3.11 对刀数据

对刀数据编辑框可编辑对刀数据并显示当前对刀点的对刀的数值。 此构件包括基本设置、弹窗设置和隐藏显示三个属性页:

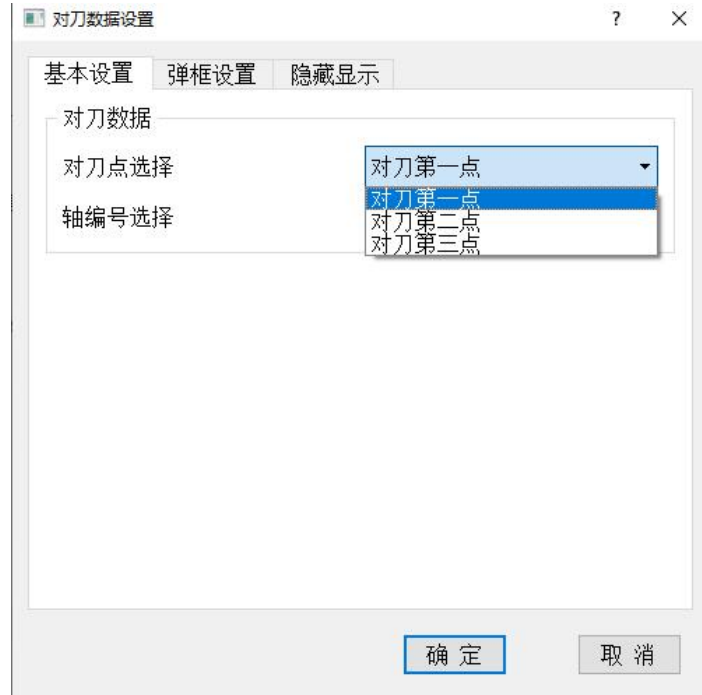

- 1、基本设置
- 对刀数据
	- 对刀点选择:选择 3 个对刀点中的一个对刀点。
	- 轴编号选择:选择该对刀点对应的轴编号。

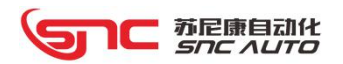

## 3.3.12 编码器位置比较

编码器位置比较编辑框可编辑编码器比较位置并显示。 此构件包括基本设置、弹窗设置和隐藏显示三个属性页:

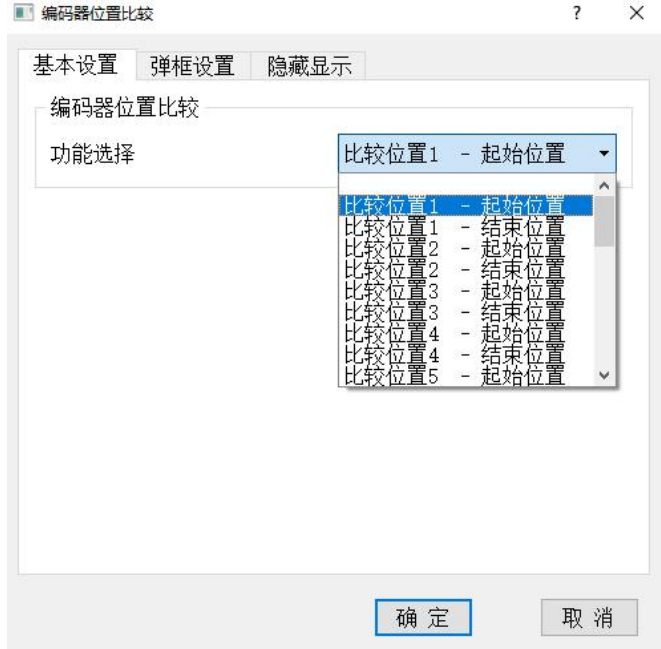

1、基本设置

- 编码器位置比较
	- 功能选择: 选择比较位置 1~16 的起终点位置。

2、弹框设置、隐藏显示:参考系统功能按键。

此功能用于主轴编码器对 0-360°位置的判断比较,可设置 16 个不同的位置,当编码器在 设置起终点范围内时,会输出 F491~F492 共 16 个 F 地址供 PLC 使用。

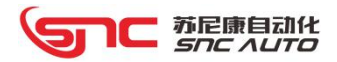

## 3.4 进度条

### 组态配置

(1)组态时用鼠标单击进度条构件,组态软件左边属性框里会显示本构件的布局、外观、 数值、显示方式以及功能选择。

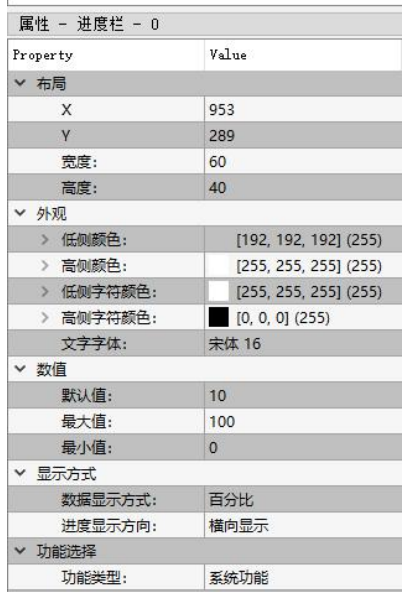

基本属性

布局:显示构件的当前位置(X、Y 坐标)及构件的大小,可以输入需要的数值;

 外观:可以分别设置进度条左侧和右侧显示的颜色;也可以设置左侧文字颜色和右侧 文字颜色以及字体的大小,左侧文字颜色是指进度条数值增大使左侧区域与文字重合时文 字显示的颜色,右侧文字颜色是指进度条进度条数值减小使左侧区域与分子分离时文字显 示的颜色;

数值:用户可以设置用于组态上显示的默认值,以及进度条允许的最大值和最小值;

 显示方式:用户可设置进度条的数值显示方式,显示方式有三种形式,分别为百分比 显示、数值显示、数值百分比显示三种;

进度显示方式:横向显示、纵向显示;

功能选择:设置进度条的功能类型(系统功能、PLC 接口、数据变量以及扩展功能)

(2) 选择进度条功能类型后,用鼠标双击进度条构件,会根据不同功能类型弹出构件的该 类型属性设置对话框。

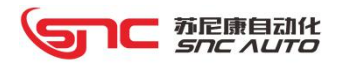

## 3.4.1 系统功能

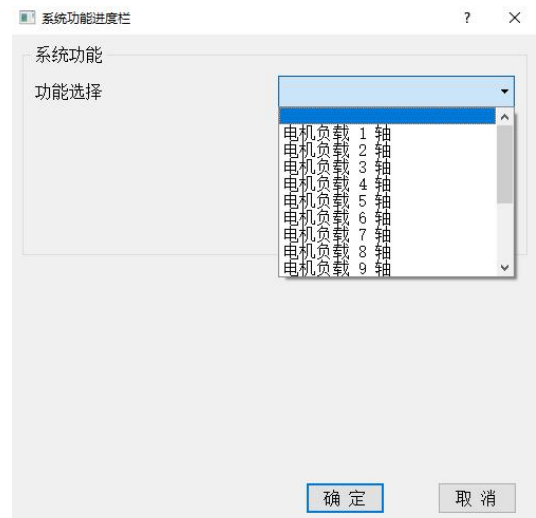

系统功能进度条主要用于设置显示伺服电机的当前负载量;

- 系统功能
	- 功能选择:用户可设置该进度条显示哪个轴的伺服电机的负载。

## 3.4.2 PLC 接口

PLC 接口进度条用于根据 PLC 中的 K/D/G/F/R 地址的数值来显示进度条的状态,可以设置 接口类型数值的字节数(1字节、1字节、4字节);

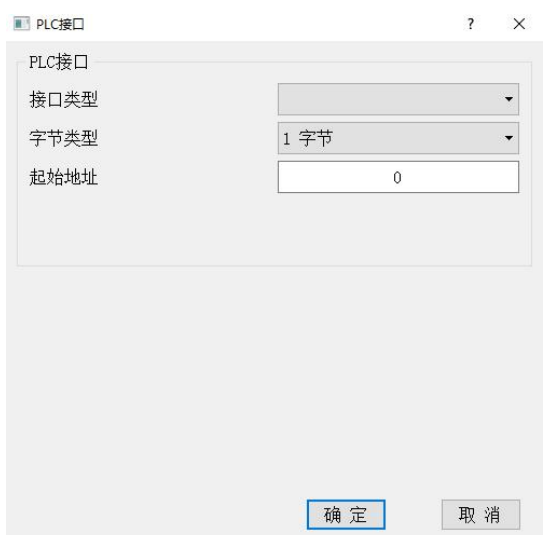

# 1⊂ 苏尼康自动化<br>*Snc Auto*

▶ PLC 接口

● 接口类型: 设置该进度条的数据来源, 分别有 PLC\_K、PLC\_D、PLC\_G、PLC\_F 以及 PLC\_R 五种类型可选;

● 字节类型: 设置接口类型的字节数(1字节、2字节、4字节);

● 起始地址: 设置接口类型的地址, 选择 1 字节类型的时候只占用 1 个地址, 选择 2 个字节的时候占用 2 个连续的地址, 选择 4 个字节的时候占用 4 个连续的地址。

#### 3.4.3 数据变量

数据变量进度条用于根据宏变量、PLC T、PLC C 的数值来显示进度条的状态;

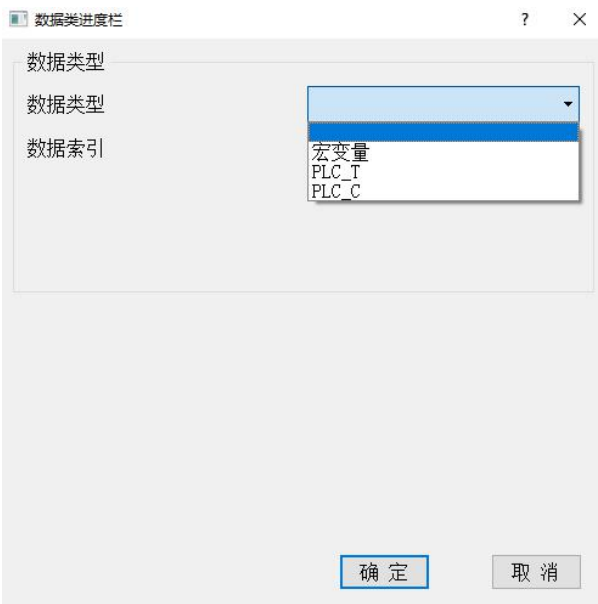

- 数据类型
	- 数据类型: 设置该进度条的数据来源,分别有宏变量、PLC T、PLC C 三种类型可选;
	- 数据索引:设置接口类型的地址号。

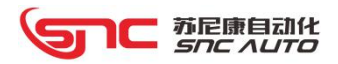

## 3.5 程序框

## 组态配置

(1)组态时用鼠标单击程序框构件,组态软件左边属性框里会显示本构件的布局、文字以 及外观。

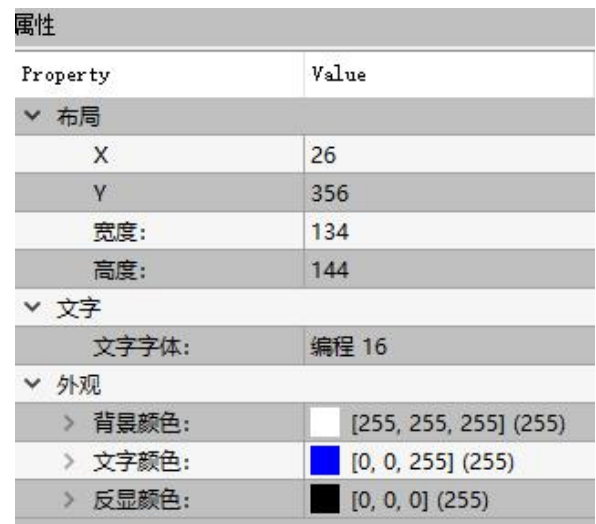

基本属性

● 布局: 显示构件的当前位置(X、Y 坐标)及构件的大小,可以输入需要的数值;

文字: 设置程序框中显示程序的文字大小;

 外观: 可设置程序框背景颜色、程序显示的文字颜色及程序运行时的程序文字颜色; (2)用鼠标双击程序框构件,会弹出程序框构件的属性对话框。

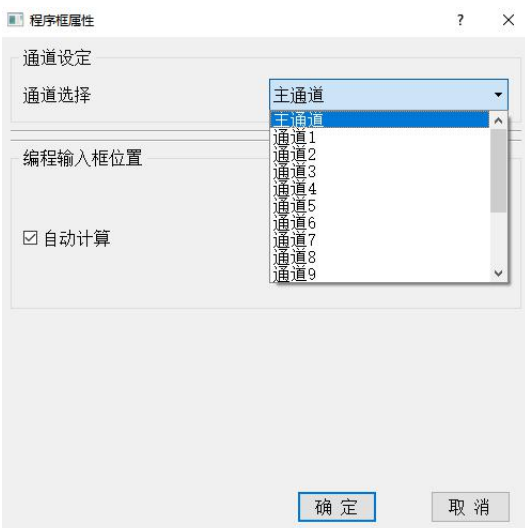

# 1℃ 苏尼康自动化<br>Snc AUTO

> 通道选择: 选择该程序框要显示具体通道里的程序内容(主通道、通道 1~通道 15);

- 主通道:显示当前程序号的程序内容以及运行时程序状态;
- 通道 1~通道 15。

> 程序框选择显示通道程序时,可以选择显示通道没有在运行时的指定程序号里的程序内 容,通道运行时,还是会显示通道实际运行的程序内容;

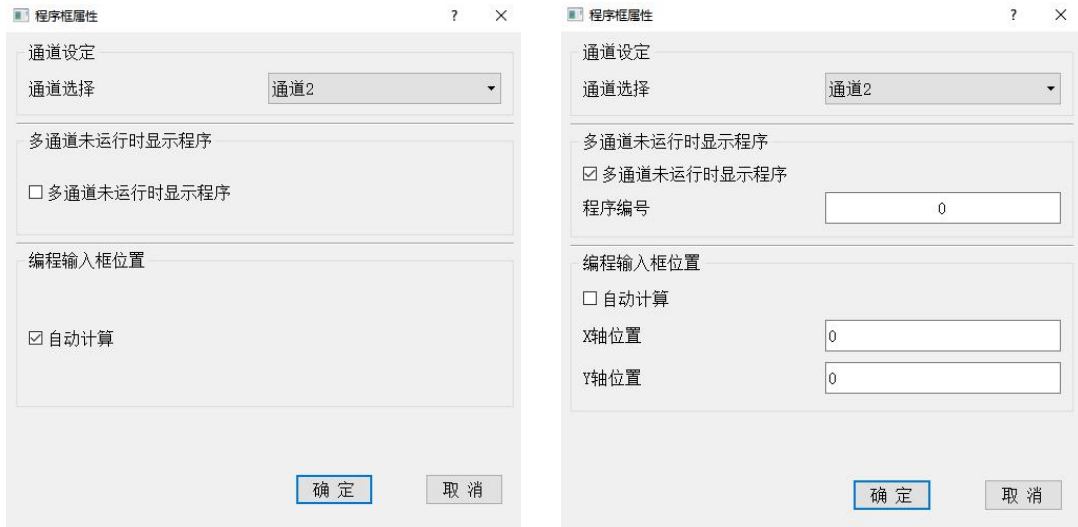

- 编程输入框位置
	- 自动计算:由控制器自动计算程序编辑框的显示位置;
	- **●** 不自动计算: 自己输入程序编辑框显示位置的 X/Y 坐标。

## 注:同一个页面只能存在一个程序框。

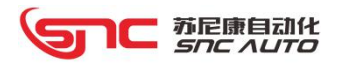

## 3.6 图形

## 组态配置

(1)组态时鼠标单击图形构件,组态软件左边属性框里会显示本构件的布局以及功能选择。

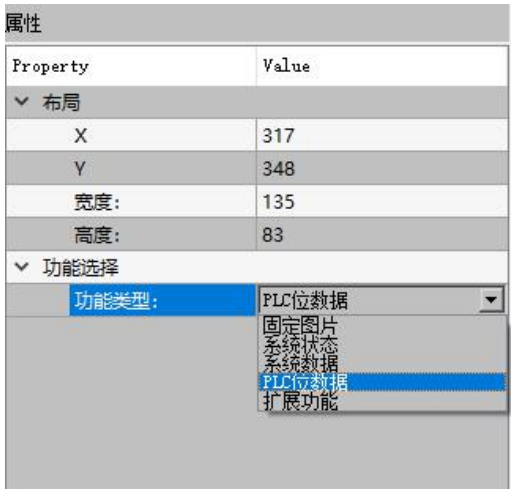

布局:显示构件的当前位置(X、Y 坐标)及构件的大小,可以输入需要的数值;

 功能选择:设置该图形构件的功能,功能类型包括:固定图片、系统状态、系统数据、 PLC 位数据以及扩展功能;

(2)选择图形功能类型后,用鼠标双击图形构件,会根据不同功能类型弹出构件的该类型 属性设置对话框。

### 3.6.1 固定图片

固定图片图形构件用于显示固定的图片,图片格式支持 BMP、JPEG、JPG、PNG 四种格式。

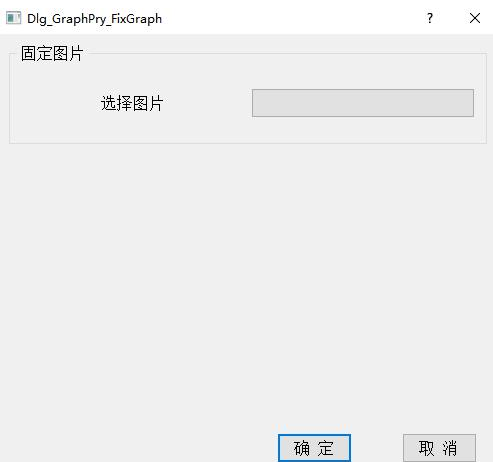

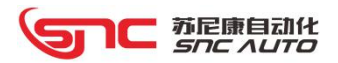

#### 3.6.2 系统状态

系统状态图形构件可以根据系统状态的 2 种状态来显示 2 种图片,可选择系统状态包括程 序开关、参数开关以及 PLC 开关,根据这 3 种系统状态的 0 或 1 来显示对应状态时的图片。

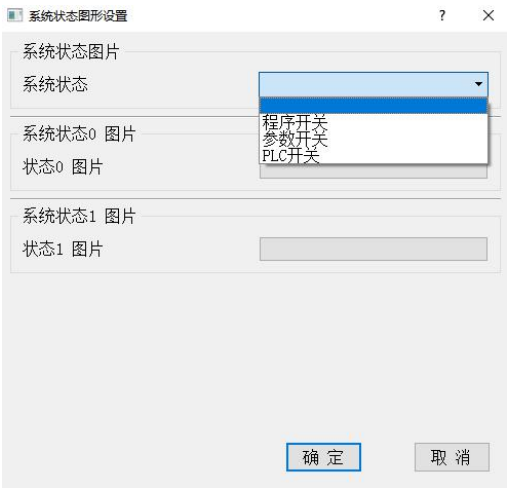

- > 系统状态: 设置系统状态类型(程序开关、参数开关、PLC 开关);
- 系统状态 0/1 图片: 分别设置不同状态时显示的图片

### 3.6.3 系统数据

系统数据图形构件可根据系统数据的数值为 0 或非 0 时显示各自指定的图片,可选系统数 据有宏变量、PLC\_C、PLC\_T、PLC\_k、PLC\_D 1 字节、PLC\_D 2 字节、PLC\_D 4 字节、PLC\_G 1 字 节、PLC\_G 2 字节、PLC\_G 4 字节、PLC\_F 1 字节、PLC\_F 2 字节、PLC\_ F4 字节、PLC\_R 1字节、 PLC\_R 2 字节以及 PLC\_R 4 字节等数据类型;

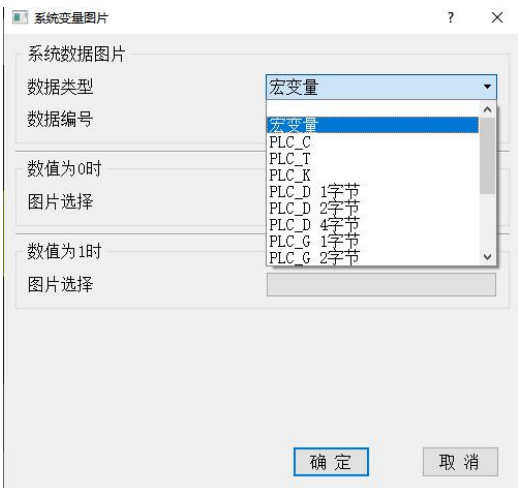

# 1℃ 苏尼康自动化

- 系统数据图片
	- 数据类型:设置图形构件的系统数据类型;
	- 数据编号:设置系统数据的编号。
- > 数值为 0/1 时图片选择: 设置系统数据值为 0 或非 0 时的图片。

### 3.6.4 PLC 位数据

PLC 位数据图形构件可根据 PLC 位数据的 0 或 1 显示各自指定的图片, 可选择 PLC 数据类 型有 PLC\_X、PLC\_Y、PLC\_K、PLC\_D、PLC\_G、PLC\_F 以及 PLC\_R 等数据类型;

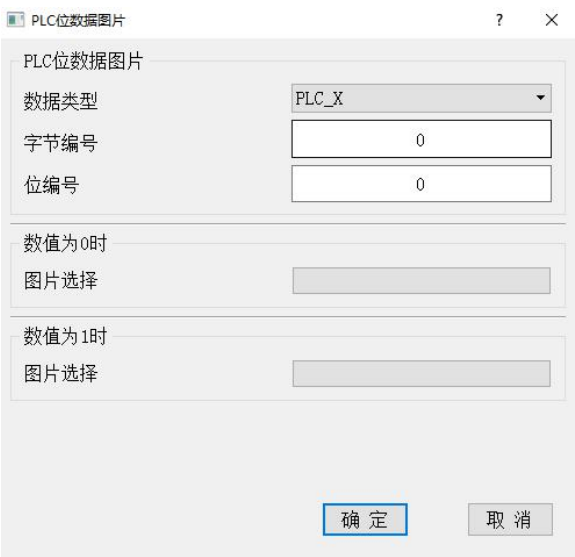

- > PLC 位数据图片
	- 数据类型:设置图形构件的 PLC 位数据类型;
	- 字节编号: 设置 PLC 地址的字节编号;
	- 位编号 : 设置 PLC 地址的位编号。
- 数值为 0/1 时图片选择:设置系统数据值为 0 或非 0 时的图片。

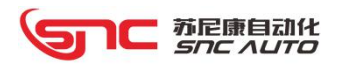

## 3.7 基本图元

基本图元构件包括三种常用的图元构件,可配合其他构件美化、丰富工程。

- 直线 インファイル アクセス しんしょう しんしょう しんしゅう しゅうしょく
- 矩形
- 圆角矩形

#### 组态配置

(1)组态时鼠标单击图元构件,组态软件左边属性框里会显示本构件的布局以及外观属性。

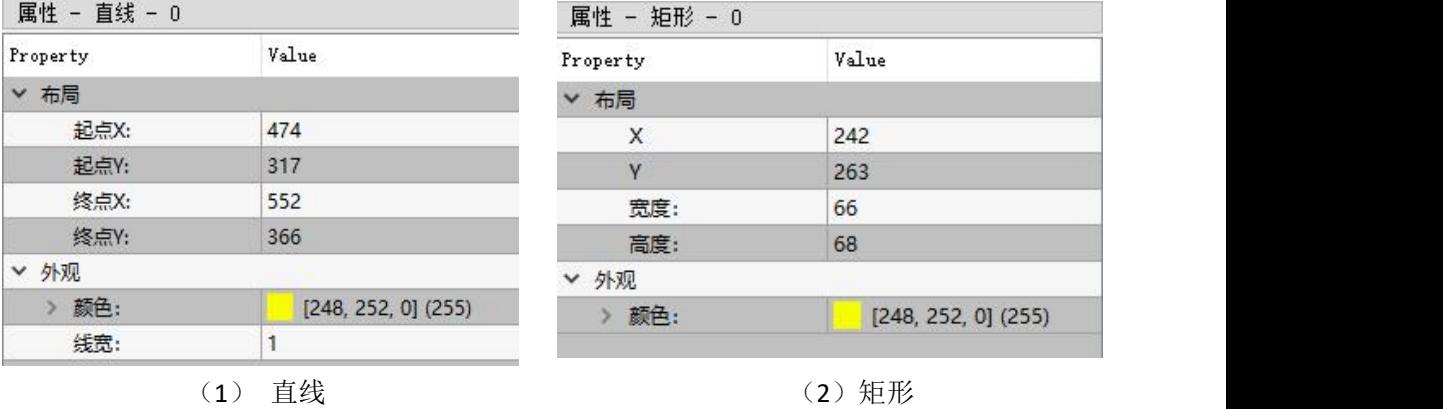

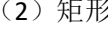

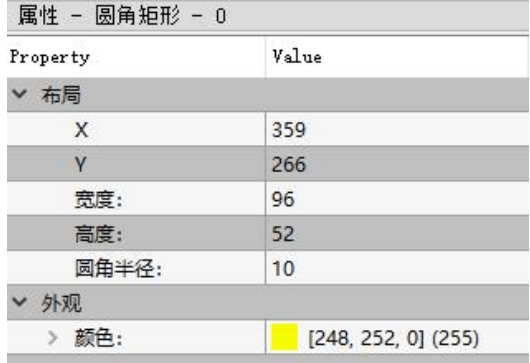

(3)圆角矩形

- 直线元图构件支持修改 X、Y 的起点终点坐标, 外观颜色以及线宽(像素);
- 矩形原图构件支持修改 X、Y 的坐标,高度、宽度以及外观颜色;
- 圆角矩形原图构件支持修改 X、Y 的坐标,高度、宽度、圆角半径以及外观颜色。

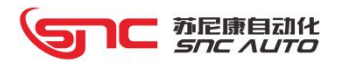

# 四、其它功能

## 4.1 权限设定

点击工程属性对话框中的【权限设定】,会弹出如下对话框:

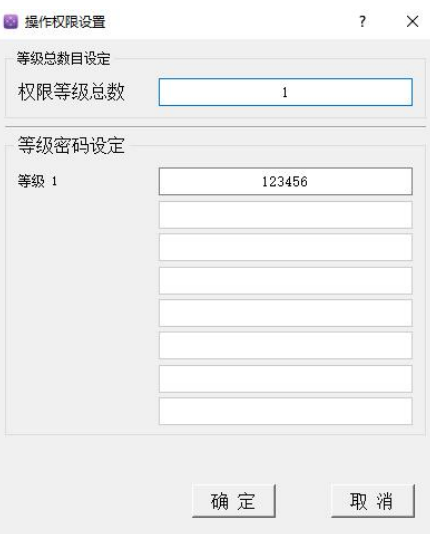

可以设置权限等级总数(最大 8 级),设置好等级总数后按回车,下方会显示设置等级数 的密码设置框,可以设置每一等级权限的密码,这里以 8 级为例(如下图),等级 8 为最高权 限等级,当用户通过密码打开第 8 级权限时,所有设置了权限的构件都可以进行操作,如果用 户打开了第7级权限,设置了8级操作权限的构件不可进行操作,设置了比7级(包括7级) 低的权限的构件可以进行操作。

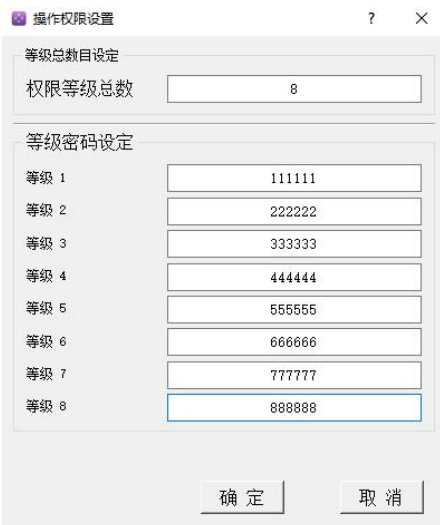

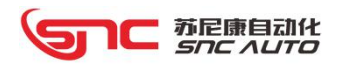

# 4.2 开机画面

图 图片选择  $\overline{\mathbf{?}}$  $\times$ 图片选择 选择图片 南線图片

点击工程属性对话框中的【开机画面】,会弹出如下对话框:

点击【选择图片】按键选择需要设置的开机画面图片,选择好之后点击确定。如果想取消 开机画面,可以点击【清除图片】按键清除已选择的开机画面图片。

确定

取消

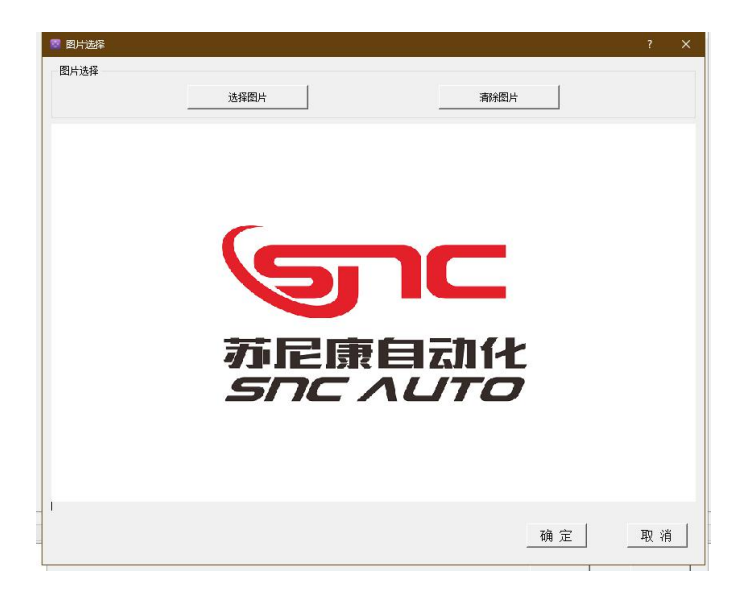

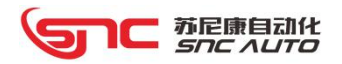

## 4.3 屏幕保护

点击工程属性对话框中的【屏幕保护】,会弹出如下对话框:

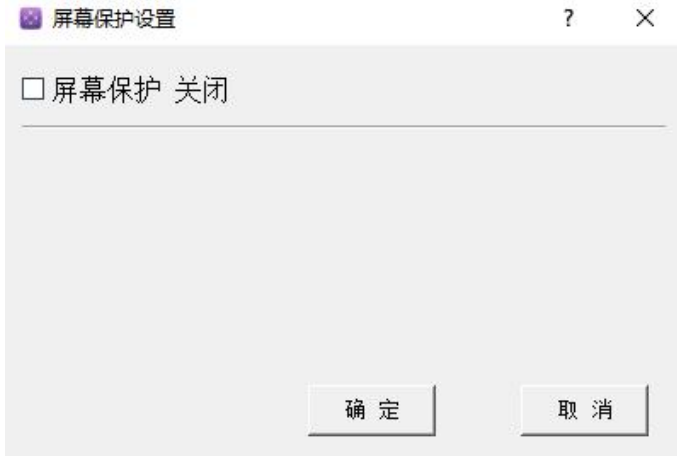

此处可以选择是否开启屏幕保护功能,默认是关闭的,如果需要开启屏幕保护功能,勾选 屏幕保护开关即可,开启后的对话框如下图所示:

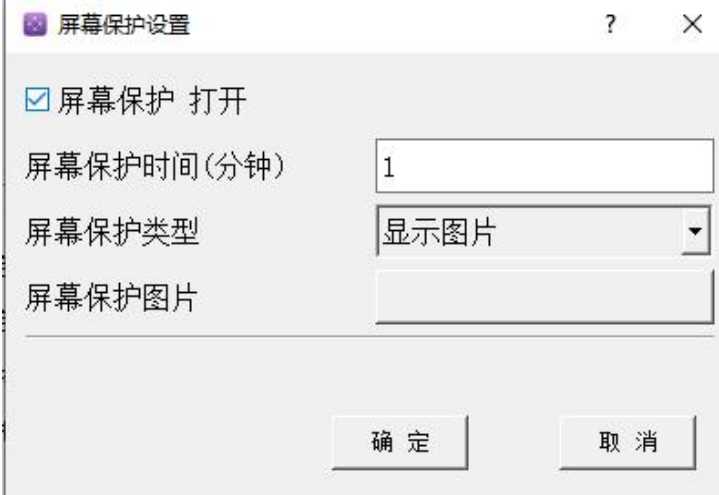

此处用于设置屏幕保护时间(分钟),屏幕保护类型(显示图片、关闭背光)以及设置屏 保时显示的图片;

设置的屏幕保护时间是指没有操作触摸屏的时间,到达设定时间后会进入屏保状态,显示 屏保图片或者关闭背光(也就是黑屏)。

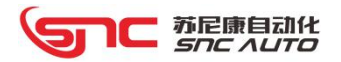

## 4.4 配方

配方是用来描述生产一件产品所用的不同规格数据,是生产过程中一些变量对应的参数设定 值的集合。

1、系统数据

在组态工程属性中点击【配方设置】,弹出如下图对话框:

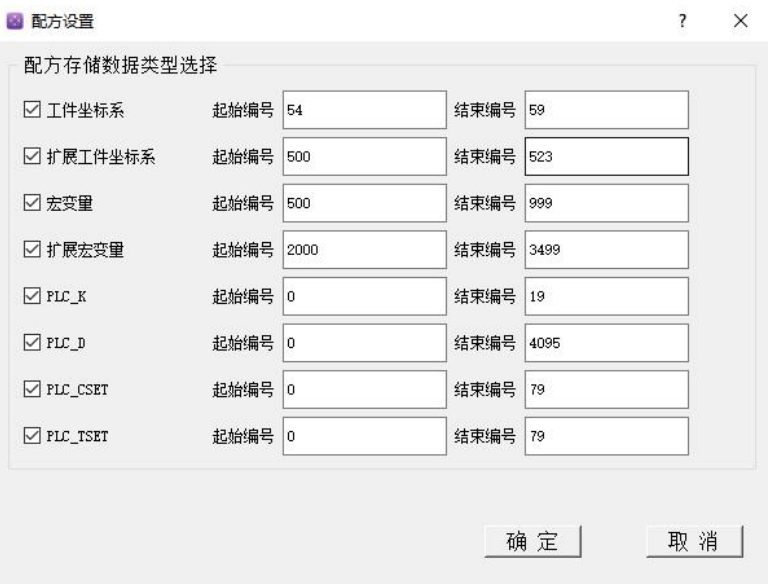

配方设置中可以选择需要进行配方存储的数据类型以及数据的起始编号和结束编号,配方 保存时只会保存选择了需要保存的数据类型以及数据类型编号范围内的数据,没有选择的数据 类型不会进行保存。

2、组态配置

- > 文本: 【文本】→【系统信息】→【当前配方】,用于显示当前的配方名称;
- > 按键: 【按键】→【系统功能】→【配方操作】,点击配方操作按键会弹出配方操作弹 窗,配方操作弹窗可以进行配方查找、配方删除、配方载入、配方保存、配方另 存为等操作;

【按键】→【系统功能】→【配方保存】,点击配方保存按键会将选定的数据保 存至当前配方;

【按键】→【系统功能】→【配方另存为】,点击配方另存为按键会将选定的数 据保存至输入的配方名中,可以是以存在的配方名,如果输入的是已存在的配方 名,会提醒是否覆盖;

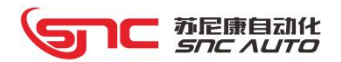

## 4.5 指针

功能概述:

很多项目需要显示多路相同设备的状态,但限于触摸显示屏大小不能在一个画面中显示全部 的设备的状态,一般情况下都是使用多个画面来显示不同设备的状态,但通过数据对象指针化方 式可以减少画面数量,在一个画面显示多路设备的状态,但同一时刻只能显示一路设备状态,通 过指针变量数值就可以在一个画面中随时切换观察多路设备的状态。

#### 4.5.1 指针管理

点击【编辑】菜单下的【指针管理】,或者点击 3 图标,会弹出如下图所示对话框: 指针管理对话框包含文本指针、整数指针和指针操作三个属性页。

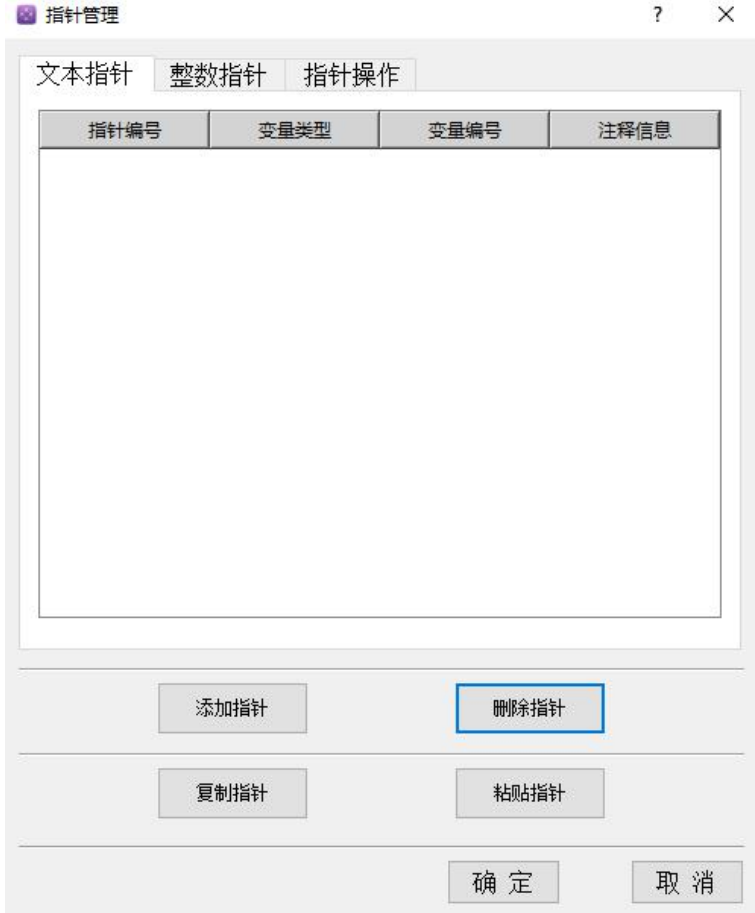

苏尼康自动化<br>*SNC AUTO* 

1、文本指针

文本指针是根据指针设置的不同变量的数值显示不同的文本信息。

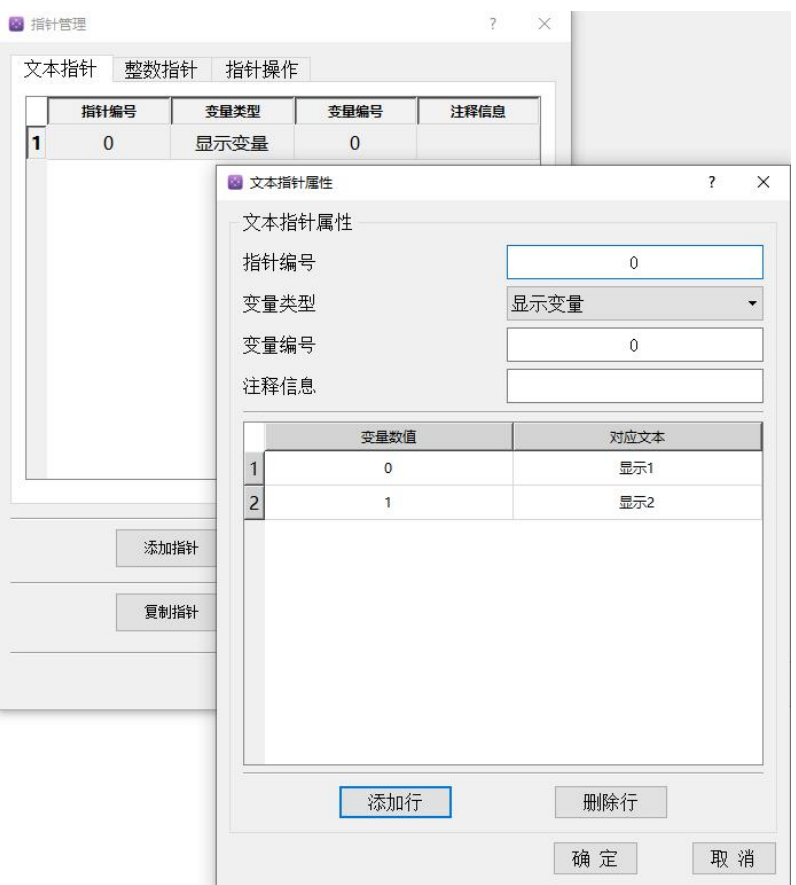

- > 添加指针:点击添加指针会弹出文本指针属性对话框,这里可以设置指针编号、变量类 型、变量编号以及注释信息。
	- 指针编号:设置该指针的指针号, 也就是指针的名称(只允许数字);
	- 变量类型: 可选指针类型包括: 显示变量、宏变量、PLC\_R 四字节以及 PLC\_D 四字节;
	- 变量编号:设置已选变量类型的变量编号;
	- 注释信息:输入该指针的注释信息,便于以后查看时容易理解;
	- 添加行 : 添加该指针变量的的不同数值对应的不同文本,点击【添加行】会弹出如 下图对话框:

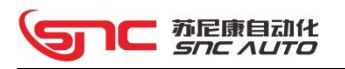

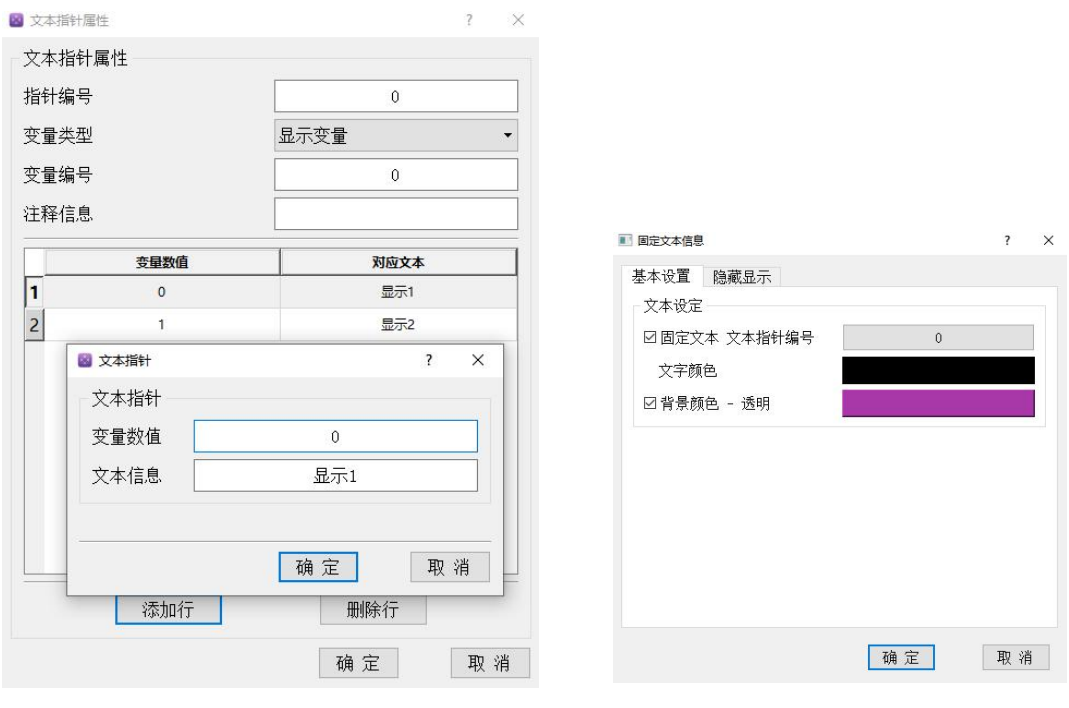

(1)  $(2)$ 

此处可以设置变量值以及文本信息,点击确定插入指针行,双击指针行可以对其进行修改; 文本指针如上图(1)所示,文本构件的设置如上图(2),当 0 号显示变量等于 0 时,文 本内容显示"显示 1", 当 0 号显示变量等于 1 时, 文本内容显示"显示 2";

删除行 :删除所选行的指针;

指针编辑:支持指针的复制、粘贴以及删除等操作。

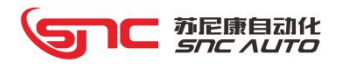

2、整数指针

整数指针是根据指针设置的不同变量的数值显示不同的整数数值。

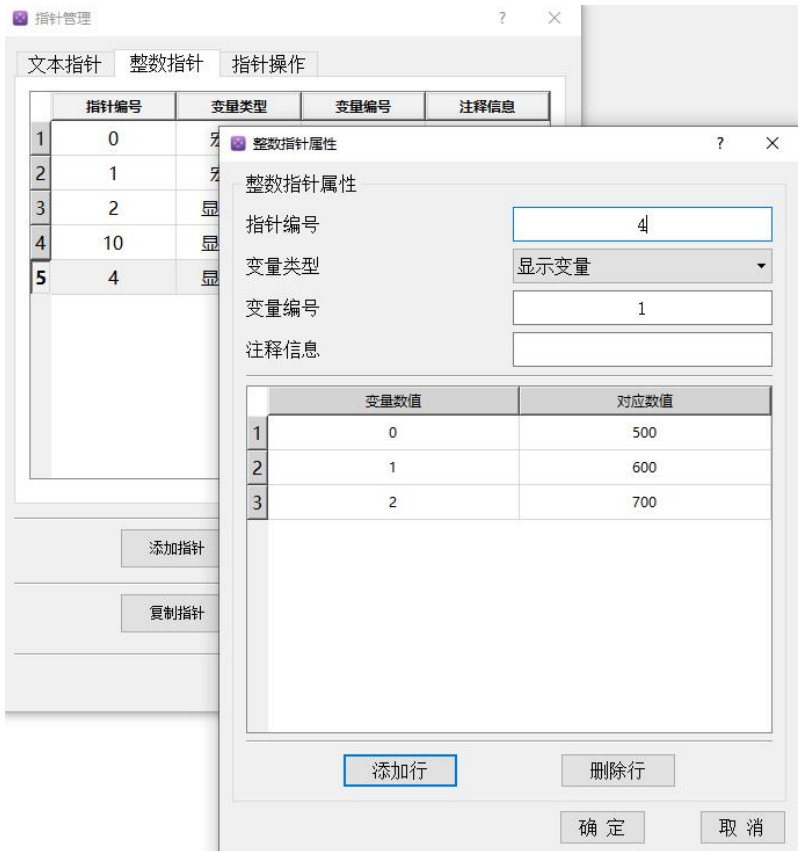

- > 添加指针:点击添加指针会弹出整数指针属性对话框,这里可以设置指针编号、变量类 型、变量编号以及注释信息;
	- 指针编号:设置该指针的指针号, 也就是指针的名称(只允许数字);
	- 变量类型: 可选指针类型包括: 显示变量、宏变量、PLC\_R 四字节以及 PLC\_D 四字节;
	- 变量编号:设置已选变量类型的变量编号;
	- 注释信息:输入该指针的注释信息,便于以后查看时容易理解;
	- 添加行 :添加该指针变量的的不同数值对应的不同数值,点击【添加行】会弹出如 下图对话框:
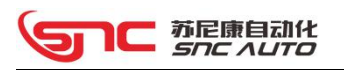

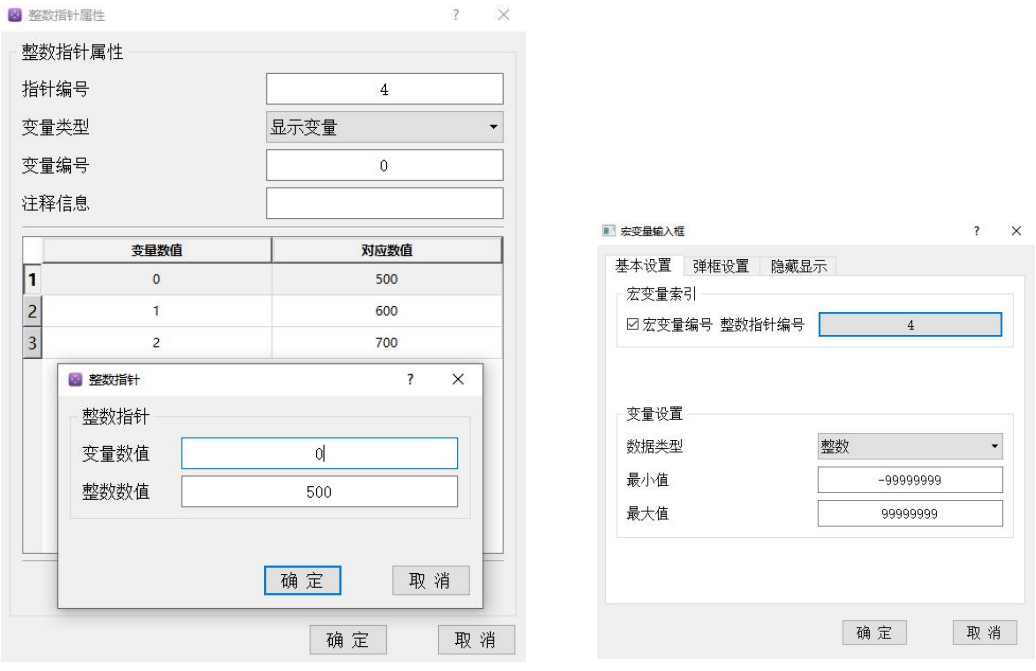

(1)  $(2)$ 

此处可以设置变量值以及整数数值,点击确定插入指针行,双击指针行可以对其进行修改; 用宏变量编辑框来举例,如整数指针如上图(1)所示,编辑框构件的设置如上图(2), 当 0 号显示变量等于 0 时, 编辑框里显示宏变量 500 的数值, 当 0 号显示变量等于 1 时, 编 辑框里显示宏变量 600 的数值, 当 0 号显示变量等于 2 时, 编辑框里显示宏变量 700 的数值。

- 删除行 :删除所选行的指针;
- 指针编辑:支持指针的复制、粘贴以及删除等操作。

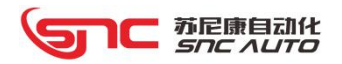

## 4.6 工程下载

 计算机与 MC 系列控制器以通用网络线连接,并将计算机的 IP 地址设为 192.168.1.\*\*\*, 如下图所示,

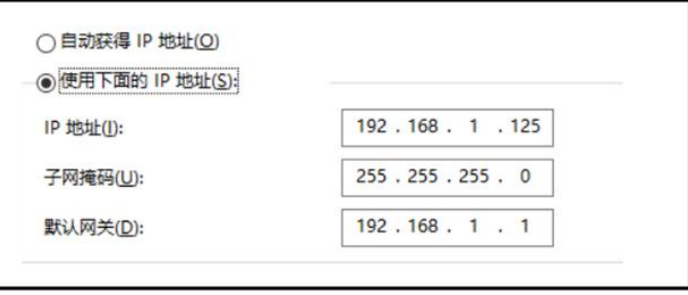

> 点击 (T) 按钮或【通讯】菜单中的【网络连接】,会弹出下图对话框,并设置 IP 地 址,默认 IP 地址为 192.168.1.98,设置好 IP 后点击确定按钮即可。

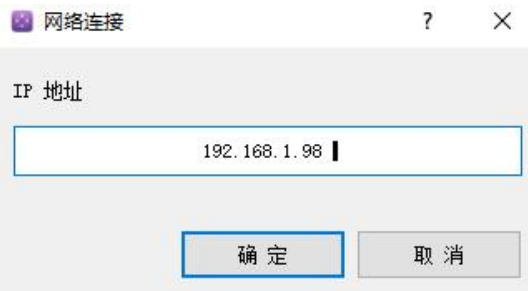

- > 点击 按钮或【通讯】菜单中【调试开关】里的【打开】,打开 HMI 调试开关;
- > 点击 按钮或【通讯】菜单中的【下载数据】,开始将编辑好的工程下载到控制器 中, 等待下载完成, 下载进度在组态软件的输出框(最下方)中可以查看;
- 可以选择保存当前工程或者是运行当前工程:
	- 保存工程: 点击 按钮或【通讯】菜单中【调试开关】里的【关闭】, 点击之后, 控制器会自动保存当前工程;
	- 运行工程: 点击 > 按钮或【调试】菜单中的【运行】, 控制器会加载刚刚下载进去 的工程文件并运行当前工程,但是控制器断电后不会保存当前工程,控制器会恢复至上一 次的工程文件,这里一般用于界面制作调试的时候使用。如果组态处于运行状态,用户想 进行保存或重新下载新工程,此时必须停止组态的运行状态,点击 的按钮或【调试】菜 单中的【停止】来停止运行状态。

## 补充说明:

、有关本手册提到的有关组态运动控制器请参考《组态运动控制器厂商手册》。

、有关本手册提到的 PLC 相关资料,请参考《PLC 编程手册》。

## 南通苏尼康自动化技术有限公司

Sunicon Automation Technology Co., Ltd.

- 地址:南通市崇川区紫琅路 30 号 崇川科技园 2 号楼 5 楼
- 手机:13338082529
- 电话:0513-81188071
- 传真:0513-81183073
- 网址:www.sncauto.com.cn
- 邮箱:info@sncauto.com.cn

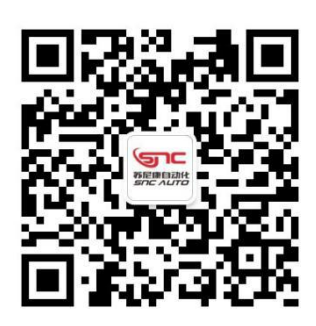